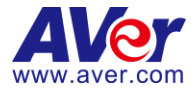

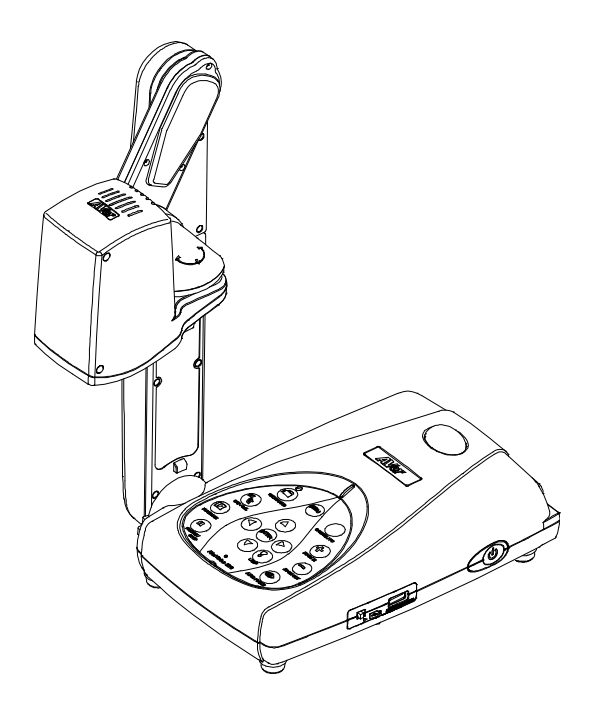

# **AVerVision M70HD**

**User Manual**

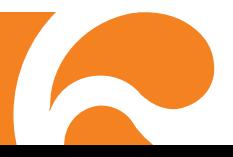

### **Federal Communications Commission Statement (Class A)**

NOTE- This equipment has been tested and found to comply w ith the limits for a Class A digital device, pursuant to Part 15 of the FCC Rules. These limits are **designed to provide reasonable protection against harmful interference in a** residential installation. This equipment generates uses and can radiate radio frequency energy and, if not installed and used in accordance w ith the instructions, may cause harmful interference to radio communications. How ever, there is no guarantee that interference will not occur in a particular installation. If this equipment does cause harmful interference to radio or television reception, w hich can be determined by tuning the equipment off and on, the user is encouraged to try to correct the interference by one or more of the follow ing measures:

- Reorient or relocate the receiving antenna.
- **If** Increase the separation betw een the equipment and receiver.
- Connect the equipment into an outlet on a circuit different from that to w hich the receiver is connected.
- Consult the dealer or an experienced radio/television technician for help.

### **Class A ITE:**

Class A ITE is a category of all other ITE w hich satisfies the class A ITE limits but not the class B ITE limits. Such equipment should not be restricted in its sale but the follow ing w arning shall be included in the instructions for use:

**Warning -** This is a class A product. In a domestic environment this product may cause radio interference in w hich case the user may be required to take adequate measures.

### **COPYRIG HT**

© 2015 AVer Information Inc. All rights reserved.

All rights of this object belong to AVer Information Inc. Reproduced or transmitted in any form or by any means w ithout the prior w ritten permission of AVer Information Inc. is prohibited. All information or specifications are subject to change w ithout prior notice.

### **TRADEM ARKS**

"AVer" is a trademark ow ned by AVer Information Inc. Other trademarks used herein for description purpose only belong to each of their companies.

### **NOTICE**

SPECIFICA TIONS ARE SUBJECT TO CHANGE WITHOUT PRIOR NOTICE. THE INFORMATION CONTAINED HEREIN IS TO BE CONSIDERED FOR REFERENCE ONLY.

### **W ARNING**

TO REDUCE RISK OF FIRE OR ELECTRIC SHOCK, DO NOT EXPOSE THIS APPLIANCE TO RAIN OR MOISTURE. WARRANTY VOID FOR ANY UNAUTHORIZED PRODUCT MODIFICATION.

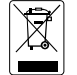

THE MARK OF CROSSED-OUT WHEELED BIN INDICATES THAT THIS PRODUCT MUST NOT BE DISPOSED OF WITH YOUR OTHER HOUSEHOLD WASTE. INSTEAD, YOU NEED TO DISPOSE OF THE WASTE EQUIPMENT BY HANDING IT OVER TO A DESIGNATED COLLECTION POINT FOR THE RECYCLING OF WASTE ELECTRICAL AND ELECTRONIC EQUIPMENT. FOR MORE INFORMATION ABOUT WHERE TO DROP OFF YOUR WASTE EQUIPMENT FOR RECYCLING, PLEASE CONTACT YOUR HOUSEHOLD WASTE DISPOSAL SERVICE OR THE SHOP WHERE YOU PURCHASED THE PRODUCT.

### **Remote Control Battery Safety Information**

- Store batteries in any cool & dry place.<br>- Do not dispose used batteries in do
- Do not dispose used batteries in domestic waste. Dispose batteries at special collection points or return to stores if applies.
- Remove the batteries if they are not in use for long period of time. Battery leakage and corrosion can damage the remote control, dispose batteries safely.
- Do not mix and use old and new batteries.
- Do not mix and use different types of batteries: alkaline, standar d (carbon-zinc) or rechargeable (nickel-cadmium).
- Do not dispose batteries in a fire.
- Do not attempt to short circuit the battery terminals.

### 警告使用者

這是甲類的資訊產品,在居住的環境中使用時,可能會造成射頻干擾,在這種

情況下,使用者會被要求採取某些適當的對策。

## **Table of Contents**

<span id="page-3-0"></span>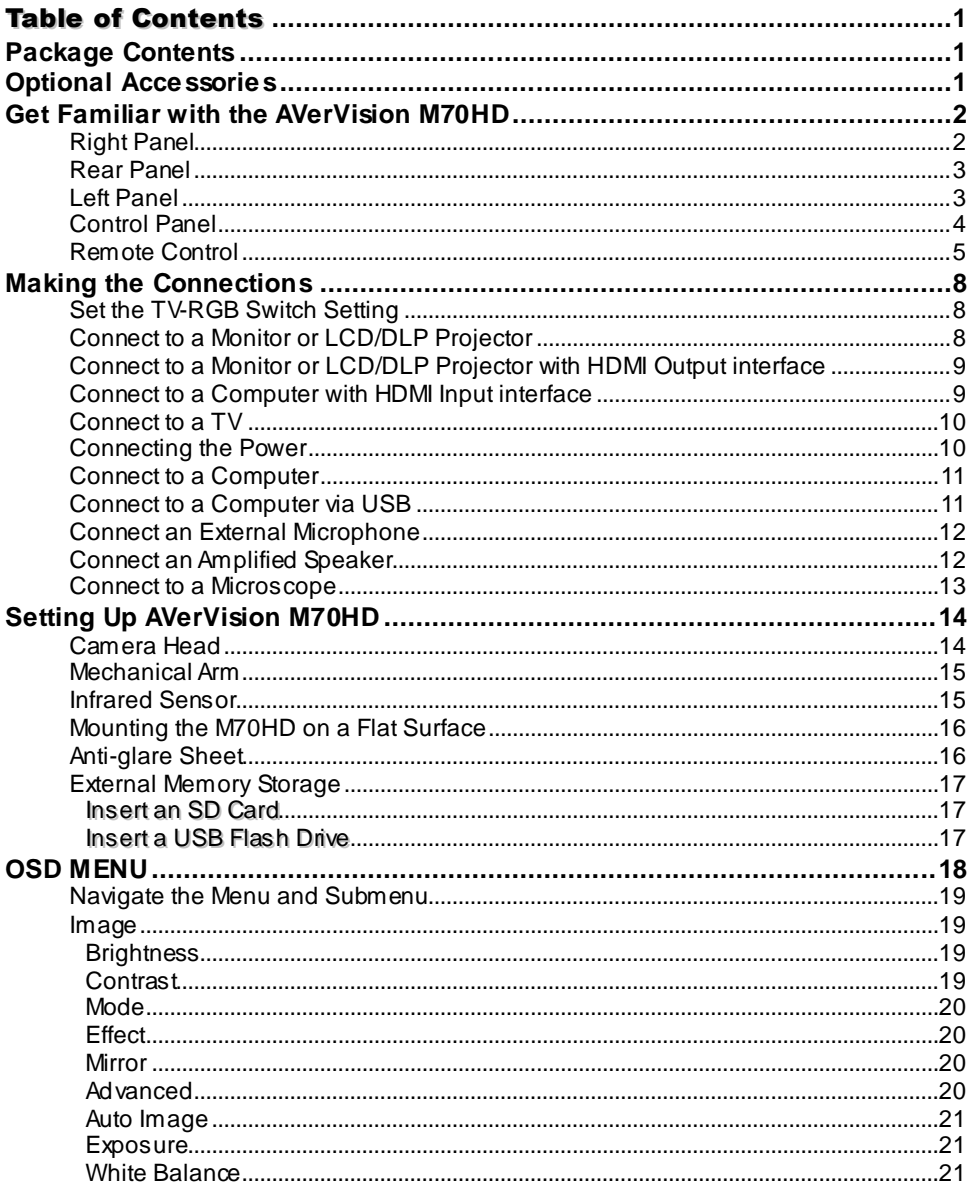

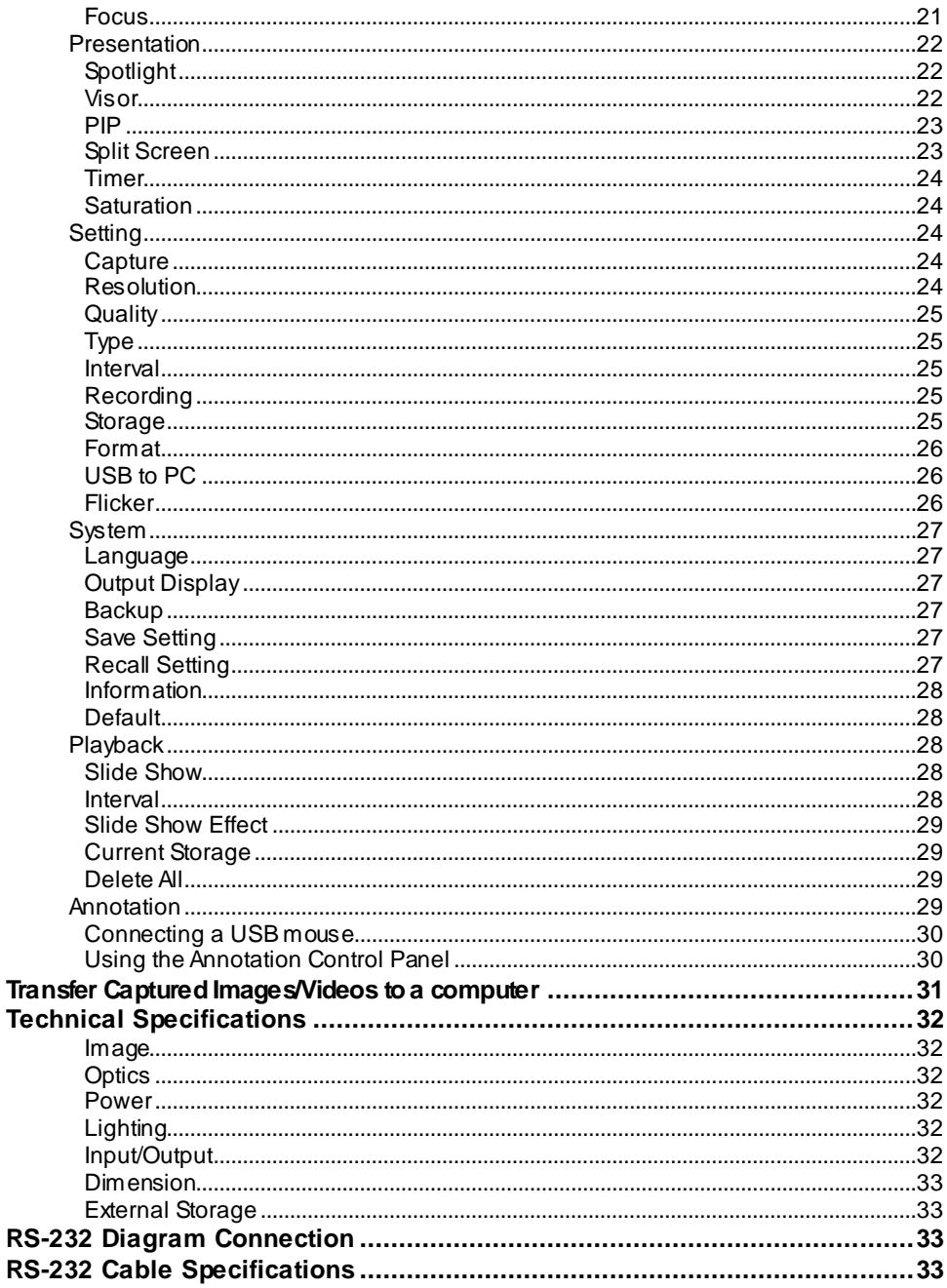

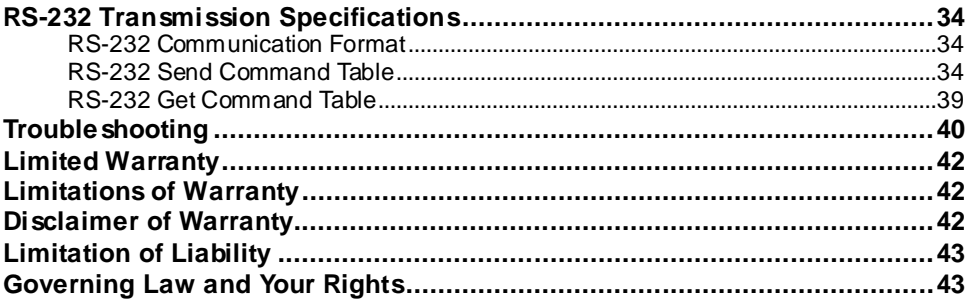

## <span id="page-6-0"></span>Package Contents

Make sure the following items are included in the package.

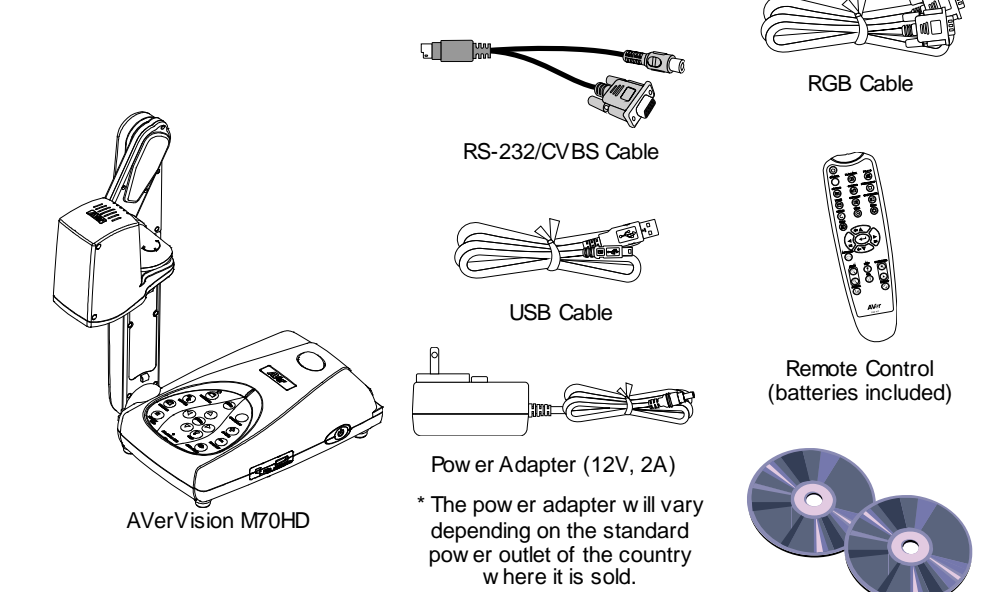

Softw are & Manual CD

## <span id="page-6-1"></span>Optional Accessories

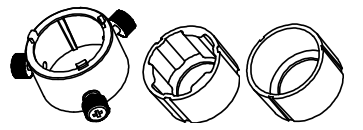

Microscope Adapter (28mm & 34mm Rubber Coupler are included)

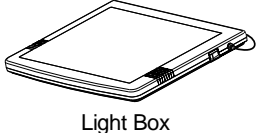

Anti-glare Sheet

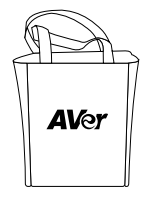

Carrying Bag

## <span id="page-7-0"></span>Get Familiar with the AVerVision M70HD

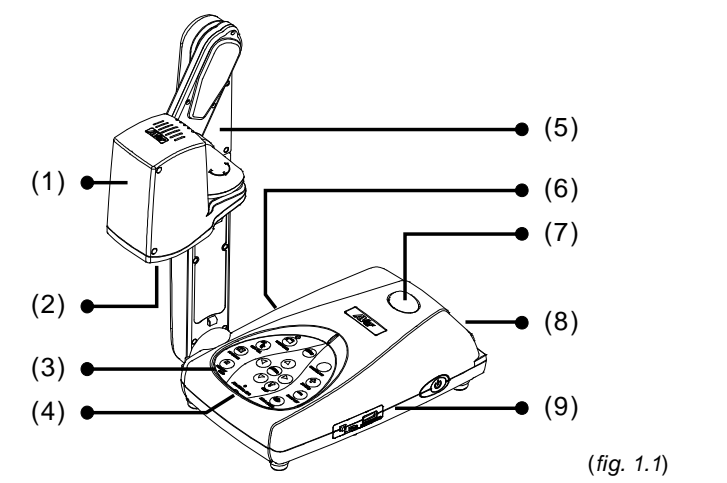

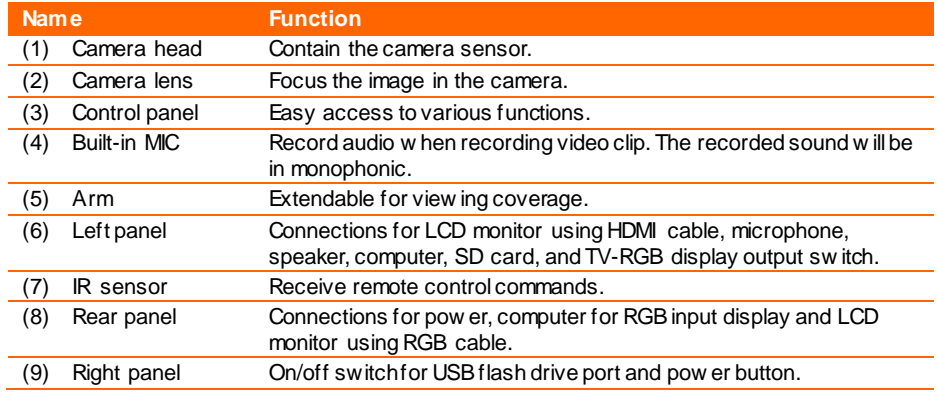

### <span id="page-7-1"></span>**Right Panel**

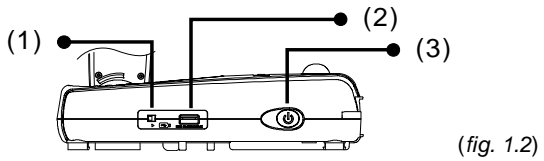

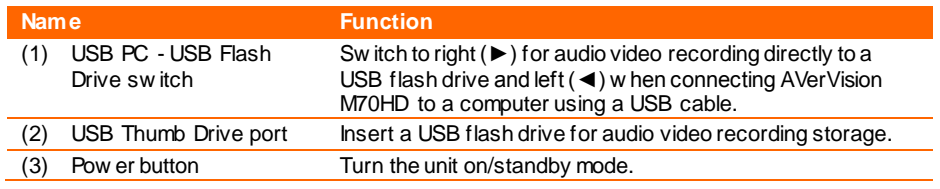

### <span id="page-8-0"></span>**Rear Panel**

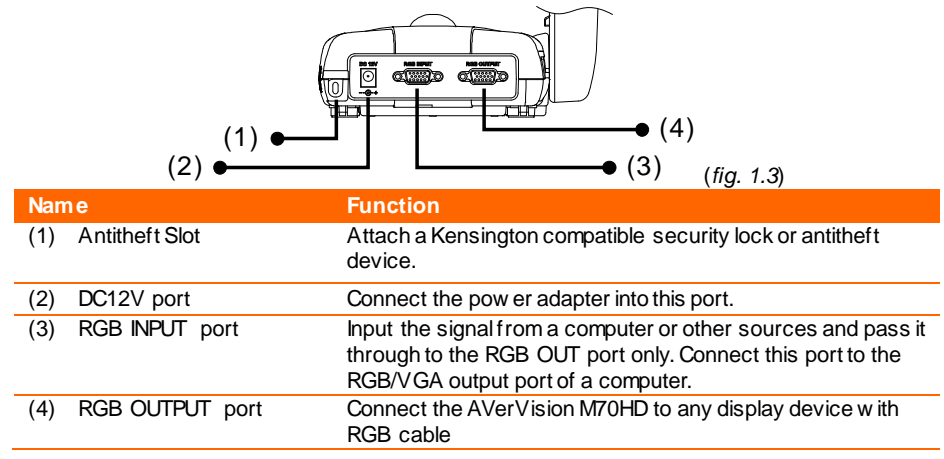

### <span id="page-8-1"></span>**Left Panel**

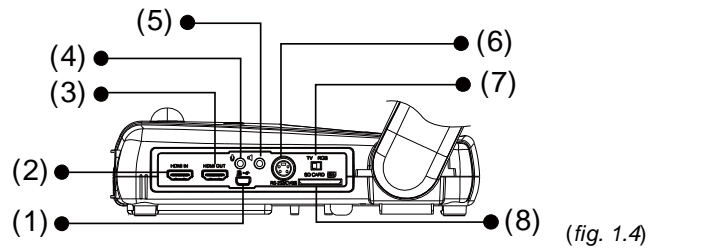

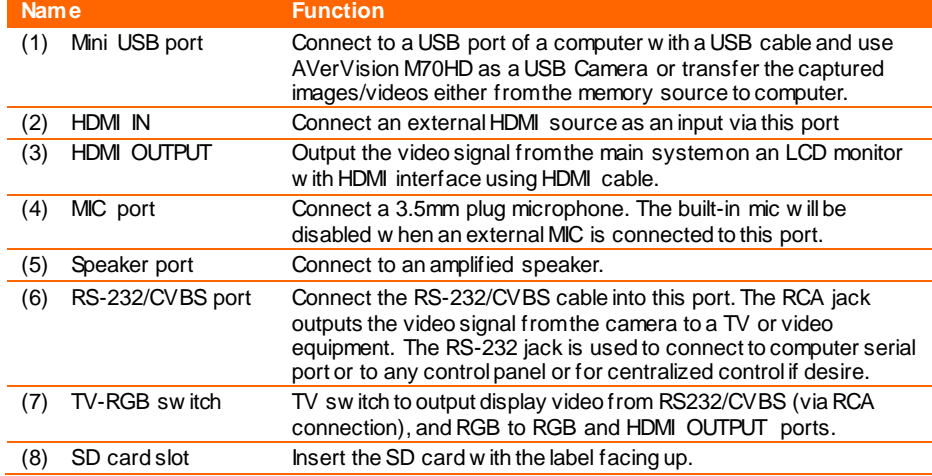

<span id="page-9-0"></span>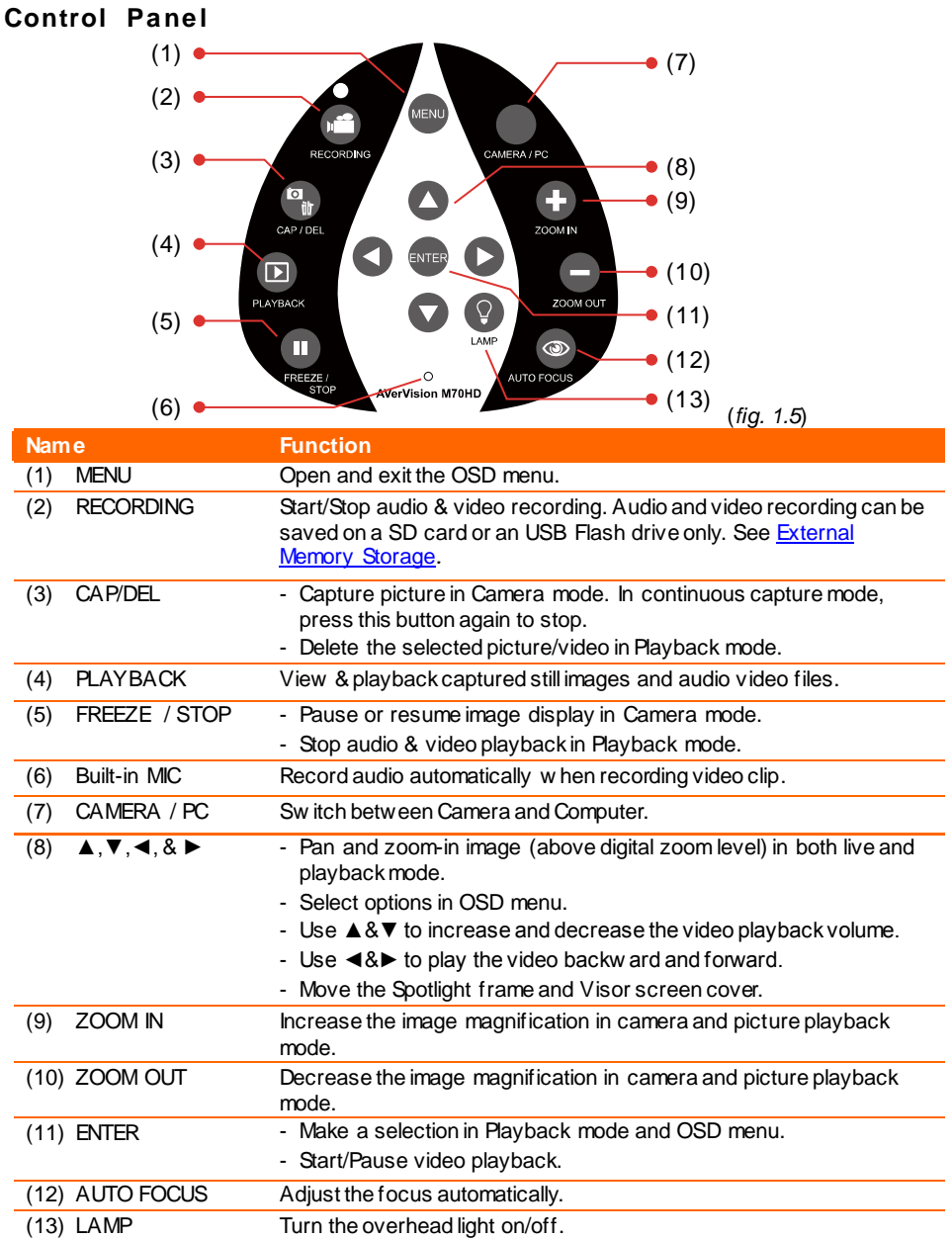

### <span id="page-10-0"></span>**Remote Control**

The remote control requires two (2) "AAA" size batteries (supplied), make sure batteries are installed properly before use. You can access all the features of AVerVision M70HD with the remote.

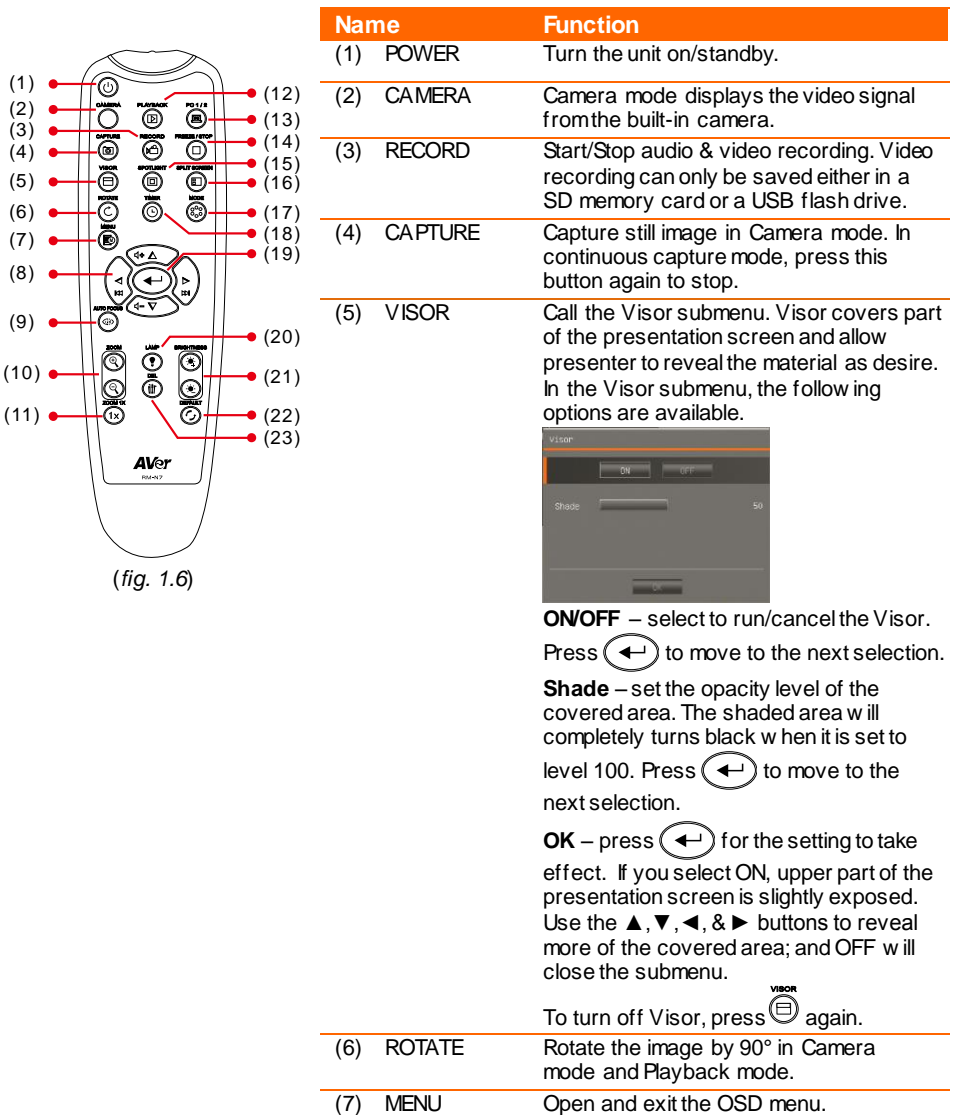

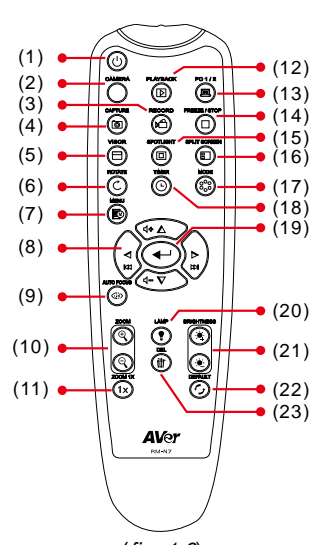

(*fig. 1.6*)

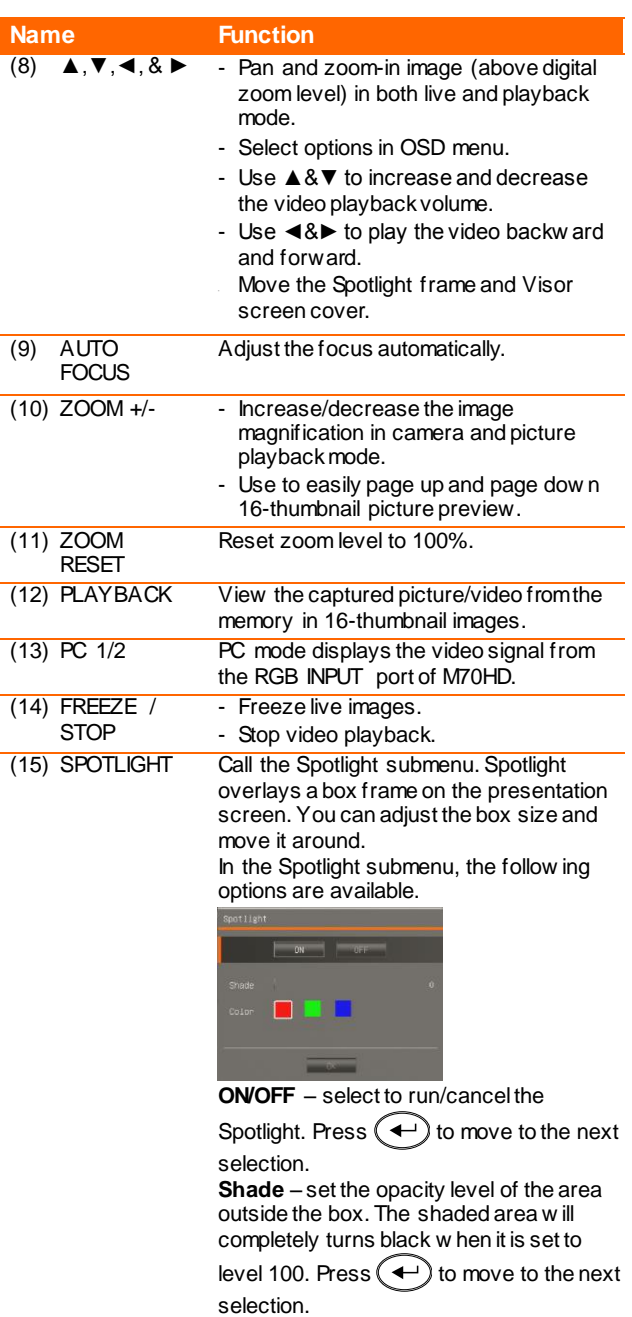

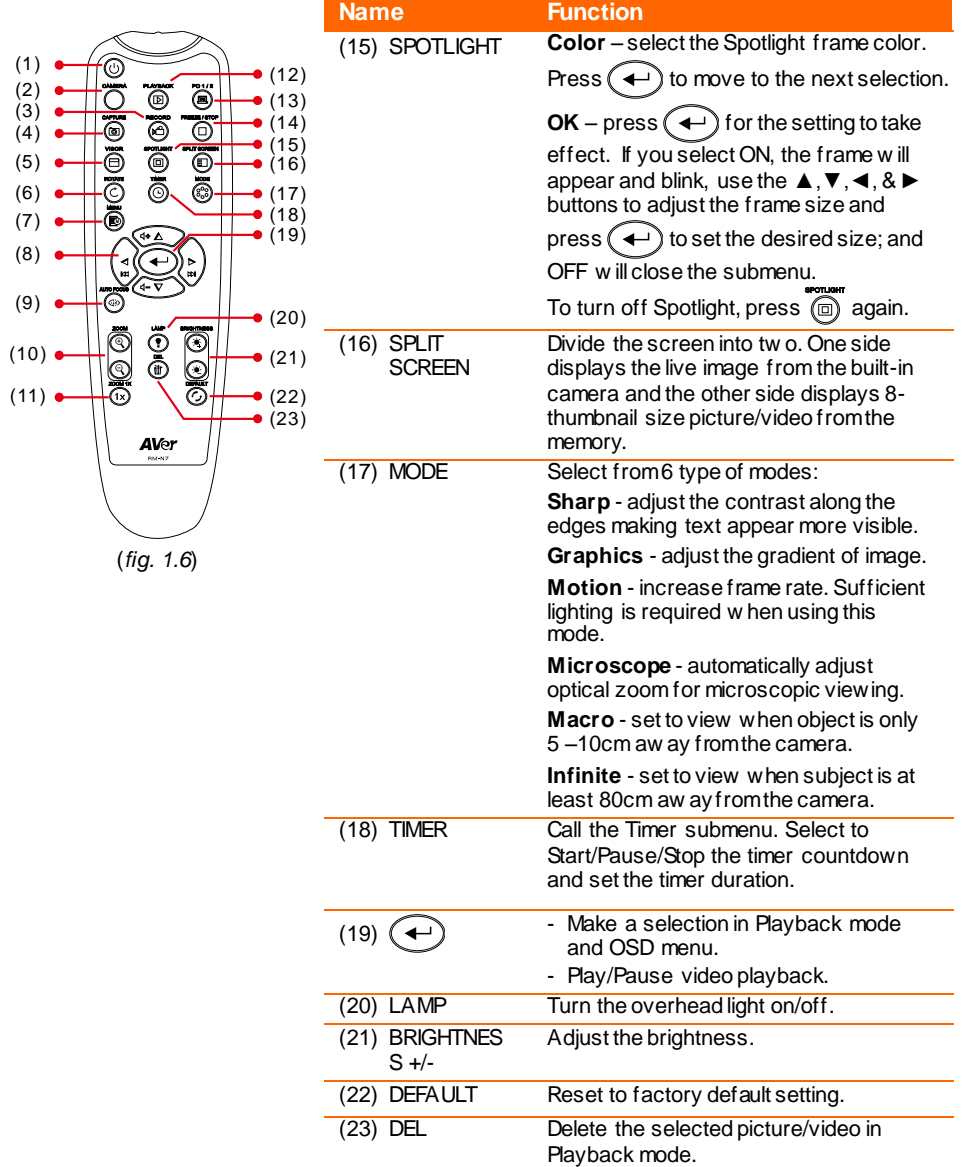

## <span id="page-13-0"></span>Making the Connections

Before making the connection, make sure the power of all devices are turned off. If you are not sure on where to connect, simply follow the illustrated connections below and also refer to the user manual of the device you are connecting the AVerVision M70HD with.

## <span id="page-13-1"></span>Set the TV-RGB Switch Setting

The TV-RGB switch determines the display output selection.Switch it to RGB (right) to output signal using RGB/HDMI connection and TV (left) to output signal using RCA connection. (*see fig. 1.4 # 6*)

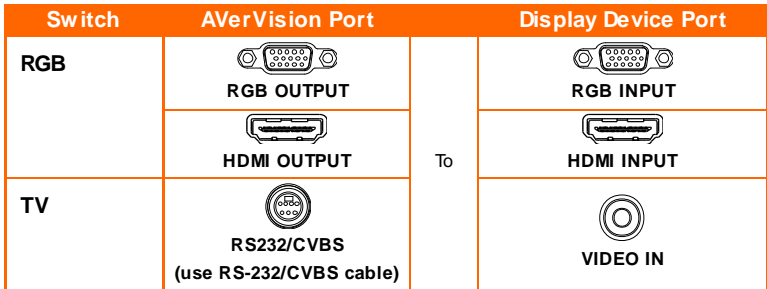

## <span id="page-13-2"></span>Connect to a Monitor or LCD/DLP Projector

Locate the RGB (VGA) input port of the graphics display device and connect it to RGB OUTPUT port of AVerVision M70HD.

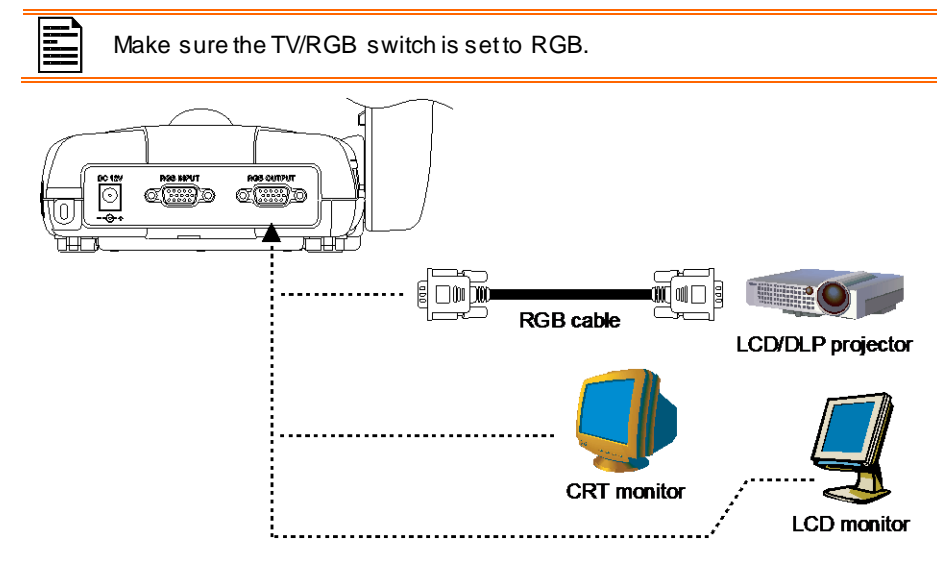

## <span id="page-14-0"></span>Connect to a Monitor or LCD/DLP Projector with HDMI Output interface

Locate the HDMI input port of the display device and connect it to HDMI OUTPUT port of AVerVision M70HD.

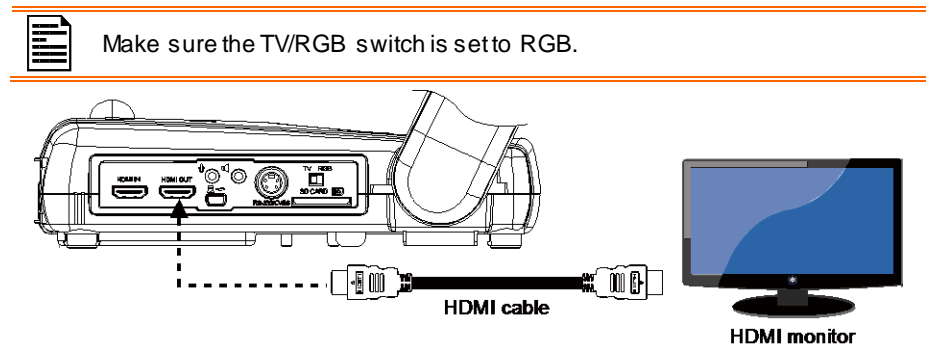

## <span id="page-14-1"></span>Connect to a Computer with HDMI Input interface

Locate the HDMI output port of the computer of laptop and connect it to HDMI in port of AVerVision M70HD.

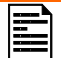

### - Make sure the TV/RGB switch is set to RGB.

- To display computer image, press Camera/PC button on the control panel or remote control to switch AVerVision M70HD to computer mode.
- For laptop to output display image, use the keyboard command (FN+F5) to switch between the display modes. For different command, please refer to your laptop manual.

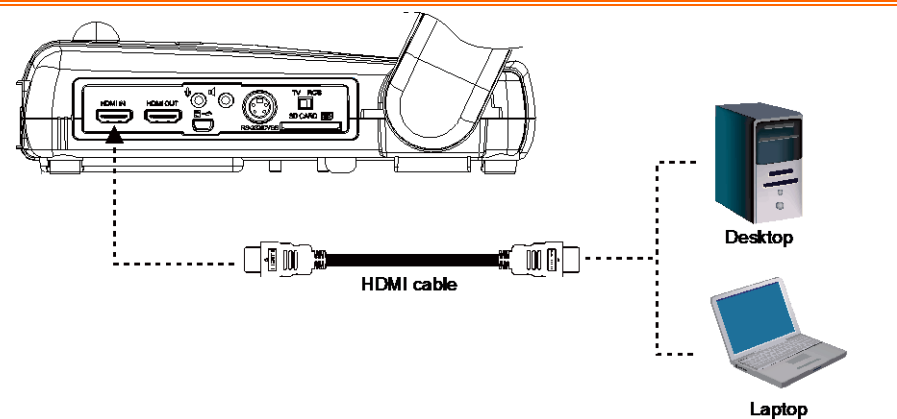

## <span id="page-15-0"></span>Connect to a TV

Locate the VIDEO or SCART RGB (if applicable) input port of the TV or Video equipment (i.e., VCR) to record your presentation and connect it to RCA jack of RS-232/CVBS cable (optional).

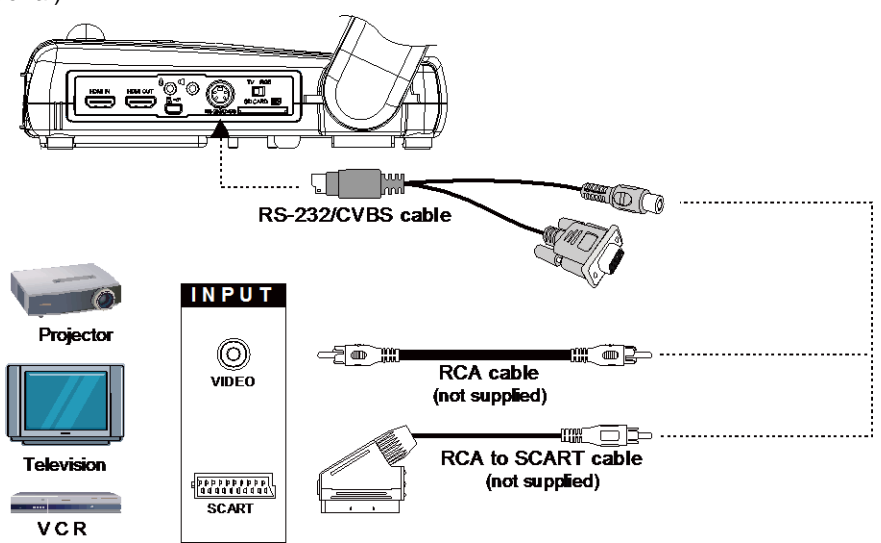

## <span id="page-15-1"></span>Connecting the Power

Connect the power adapter to a standard 100V~240V AC power outlet. The unit automatically in standby mode once the power is connected. Press  $\mathbb{C}\mathbb{D}$  to turn on.

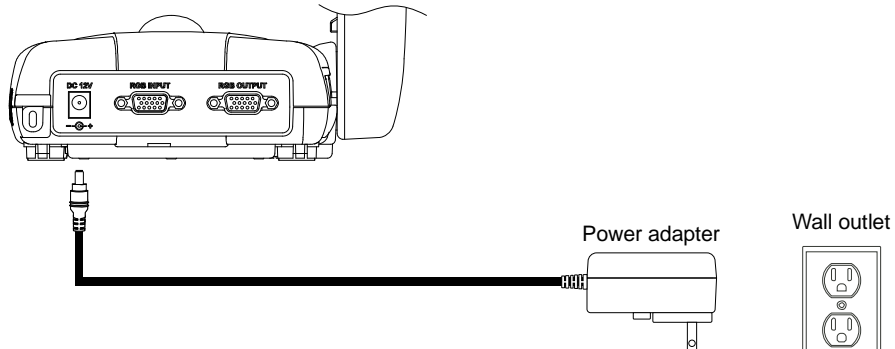

## <span id="page-16-0"></span>Connect to a Computer

Locate the RGB (VGA) output port of the computer or laptop and connect it to RGB INPUT port of AVerVision M70HD. The video signal from the RGB INPUT port is streamed to RGB OUTPUT port.

- To display computer image, press Camera/PC button on the control panel or remote control to switch AVerVision M70HD to computer mode.
- For laptop to output display image, use the keyboard command (FN+F5) to switch between the display modes. For different command, please refer to your laptop manual.

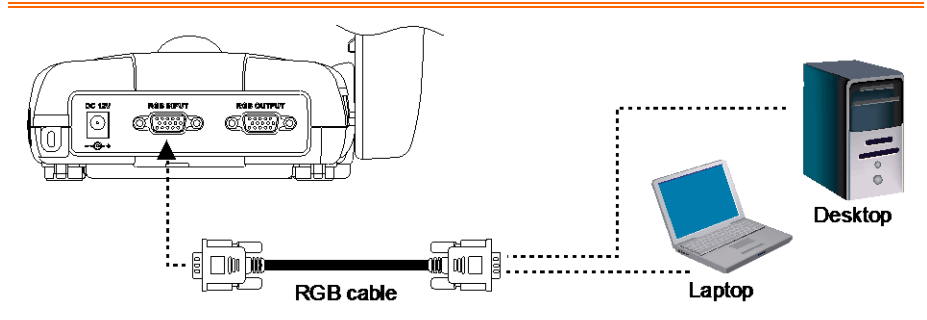

## <span id="page-16-1"></span>Connect to a Computer via USB

Locate the USB port of the computer or laptop and connect it to USB port of AVerVision M70HD. This enables you to use AVerVision M70HD as a USB Camera or to transfer the captured pictures/videos from the memory and to computer. Also see "Transfer File from AVerVision M70HD to PC".

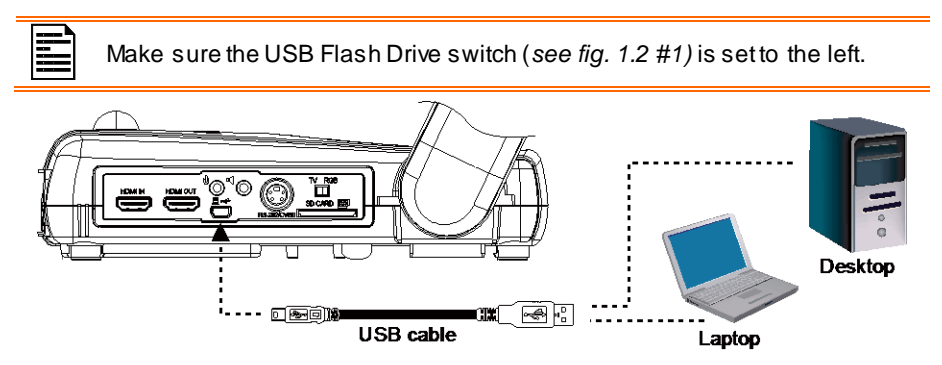

## <span id="page-17-0"></span>Connect an External Microphone

Plug a 3.5mm mono microphone to  $\biguplus$  port. The built-in microphone on the control panel will be disabled when an external microphone is connected. The recorded audio will be in monophonic sound.

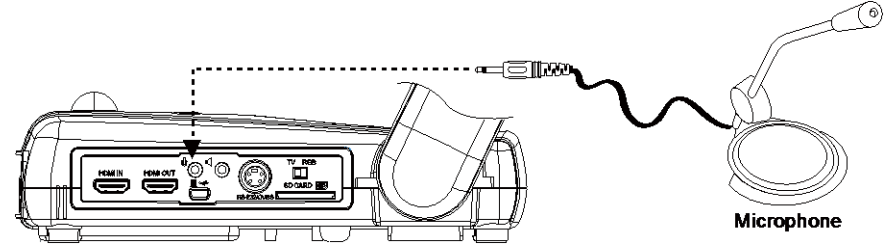

## <span id="page-17-1"></span>Connect an Amplified Speaker

Plug a 3.5mm plug amplified speaker to  $\blacksquare$  port. Only the audio from the video playback is supported.

We recommend connecting an amplified speaker to the Audio output port. Take caution when using earphones. Adjust the volume down on the remote to prevent hearing damage due to loudness.

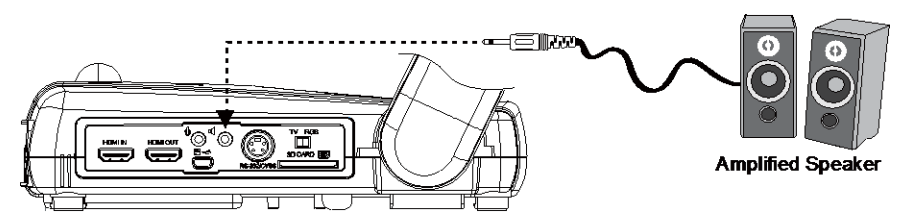

## <span id="page-18-0"></span>Connect to a Microscope

Connect the AVerVision M70HD to a microscope enables you to examine microscopic objects on a big screen.

- 1. Change the image display mode to Microscope. Press **MENU** > select **IMAGE** tab > select **MODE** > select **(microscope)** and press  $\bigoplus$ .
- 2. Aim the camera head at the farthest point and press **AUTO FOCUS**.
- 3. Adjust the focus of the microscope.

- 4. Select the appropriate rubber coupler size for the microscope eyepiece and insert it in the microscope adapter.
- 5. Remove the microscope eyepiece from the microscope and connect it to the microscope adapter with the rubber coupler inserted. Fasten the 3 bolts until the adapter secures the

For the eyepiece, we suggest using 15.5mm eye relief or higher.

6. Attach the microscope adapter to the AVerVision camera head. Then connect it to the AVerVision and microscope.

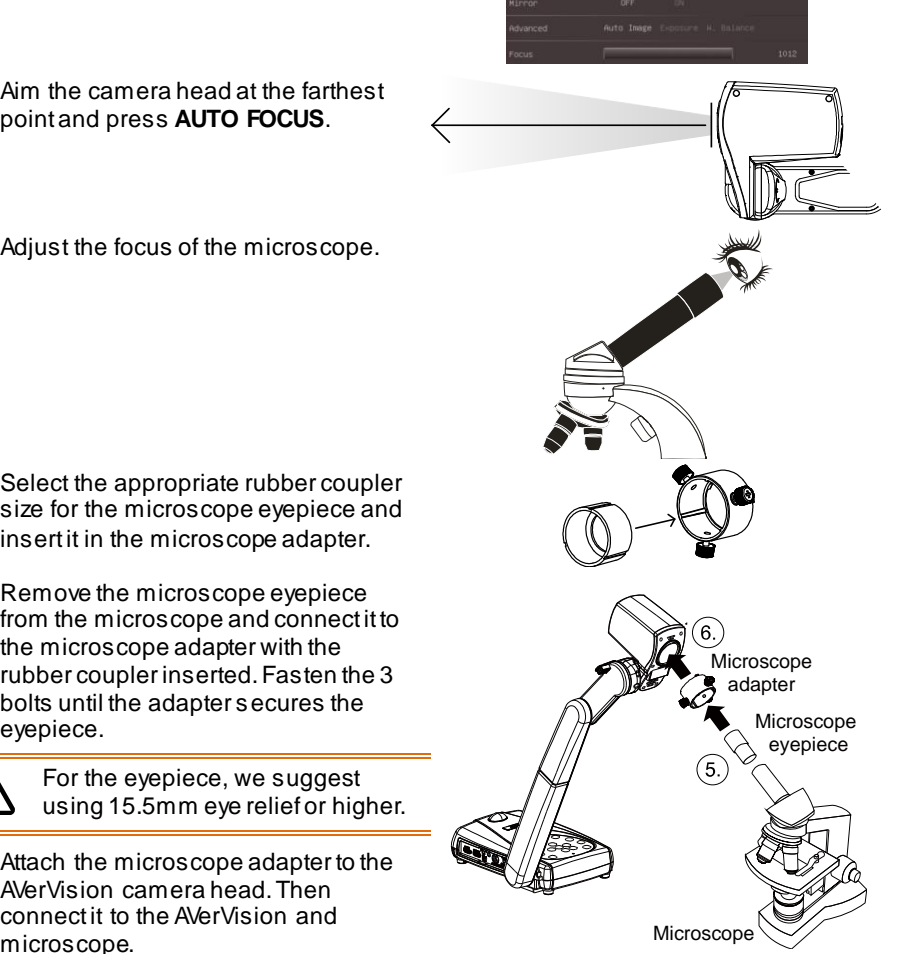

唰

 $\overline{a}$ 

 $\sim$ 

登

## <span id="page-19-0"></span>Setting Up AVerVision M70HD

This section provides useful tips on how to adjust the AVerVision M70HD to meet your needs.

## <span id="page-19-1"></span>Camera Head

The camera head can turn freely at 90° to the left and right and up and down.

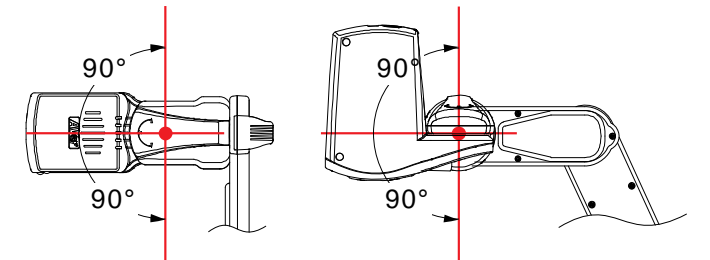

If the camera head is in upright position, you can also press ROTATE on the remote control twice to rotate the image in 180°.

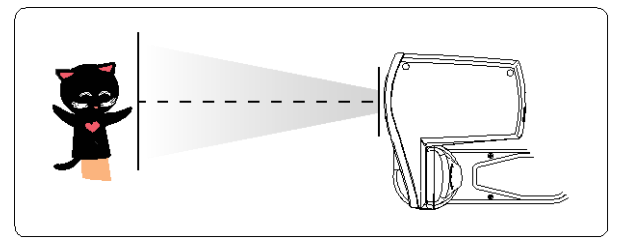

## <span id="page-20-0"></span>Mechanical Arm

The mechanical arm design can extend for a full A4 paper viewing.

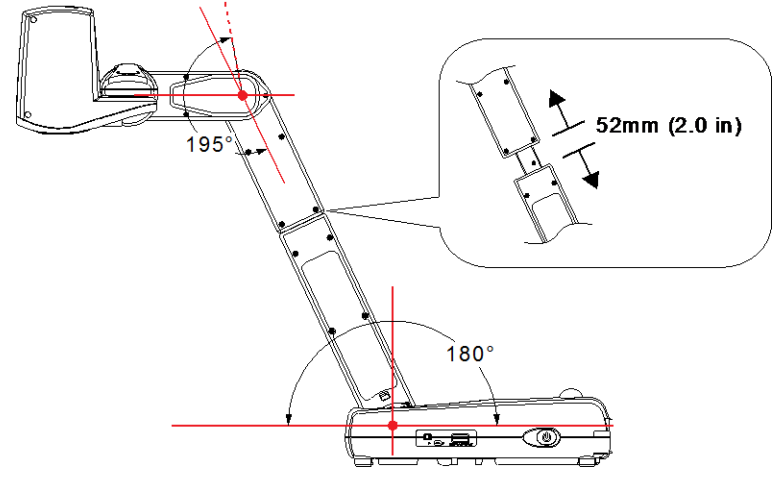

## <span id="page-20-1"></span>Infrared Sensor

Aim the remote control at the infrared sensor to operate the unit.

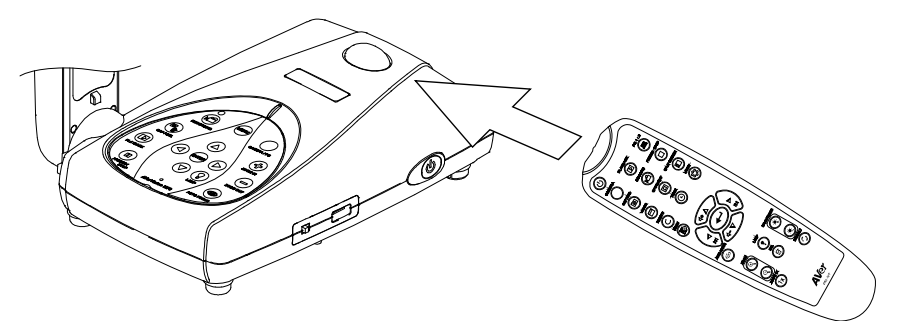

## <span id="page-21-0"></span>Mounting the M70HD on a Flat Surface

Measure and mark the horizontal of 75 mm and vertical of 70 mm from the center line distance between the holes on the flat surface as describe in the illustration below. Use 4 pieces of M4.0 screws for 6 mm holes and secure the M70HD on the flat surface.

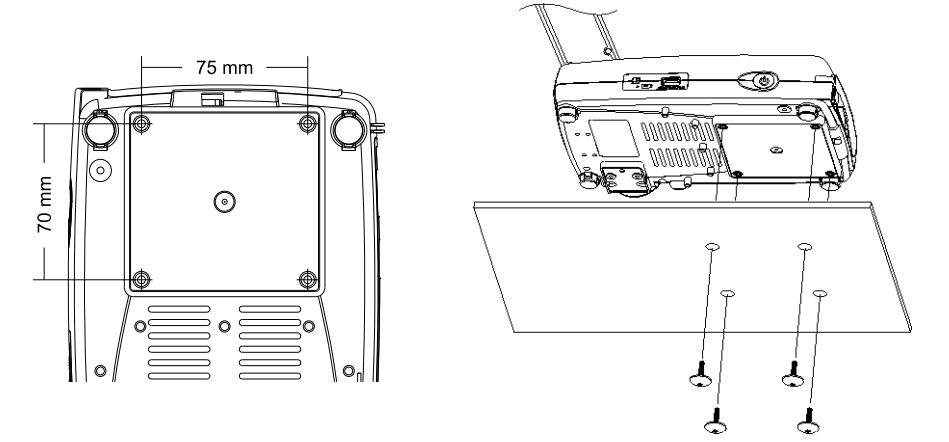

## <span id="page-21-1"></span>Anti-glare Sheet

<span id="page-21-2"></span>The anti-glare sheet is a special coated film that helps eliminate any glare that maybe encountered while displaying very shiny objects or glossy surfaces such as magazines and pictures. To use, simply place the anti-glare sheet on top of the shiny document to reduce reflected light.

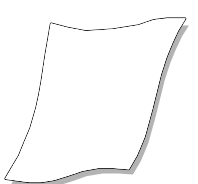

## <span id="page-22-0"></span>External Memory Storage

AVerVision M70HD supports both SD memory card and USB flash drive for more image capture and audio & video recordings . AVerVision M70HD can detect when there is an external storage media and automatically switch to the last detected storage. If no external storage is connected, all captured still images will be saved in the built-in memory.

### <span id="page-22-1"></span>**IInsert an SD Card**

Insert the card with the contact facing down until it reaches the end. To remove the card, push to eject and pull the card out. The supported SD card capacity is from 1GB to 32GB (FAT).

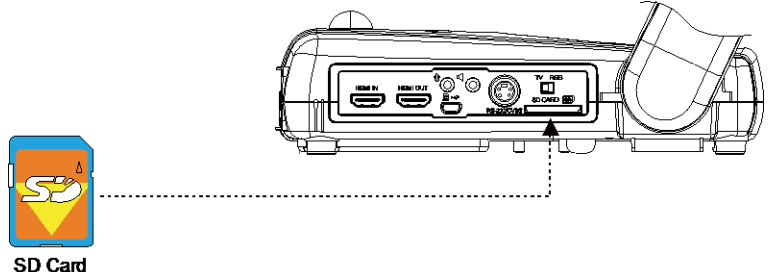

<span id="page-22-2"></span>**Insert a USB Flash Drive** 

Make sure to set the USB Flash Drive switch (*see fig. 1.2 #1)* to the right before inserting a USB flash drive. AVerVision M70HD can support USB flash drive from 2GB to 32GB (FAT).

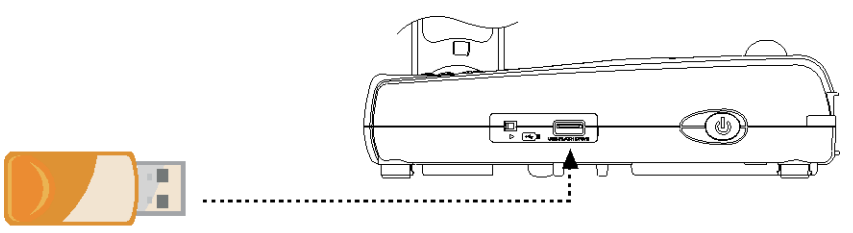

**USB Flash Drive** 

## <span id="page-23-0"></span>OSD MENU

There are 4 tabs on the OSD menu: IMAGE, PRESENTATION, SETTING and SYSTEM. In Playback mode, you can access PLAYBACK OSD menu to enable the Slide Show feature and modify Slide Show interval and transition setting if desire.

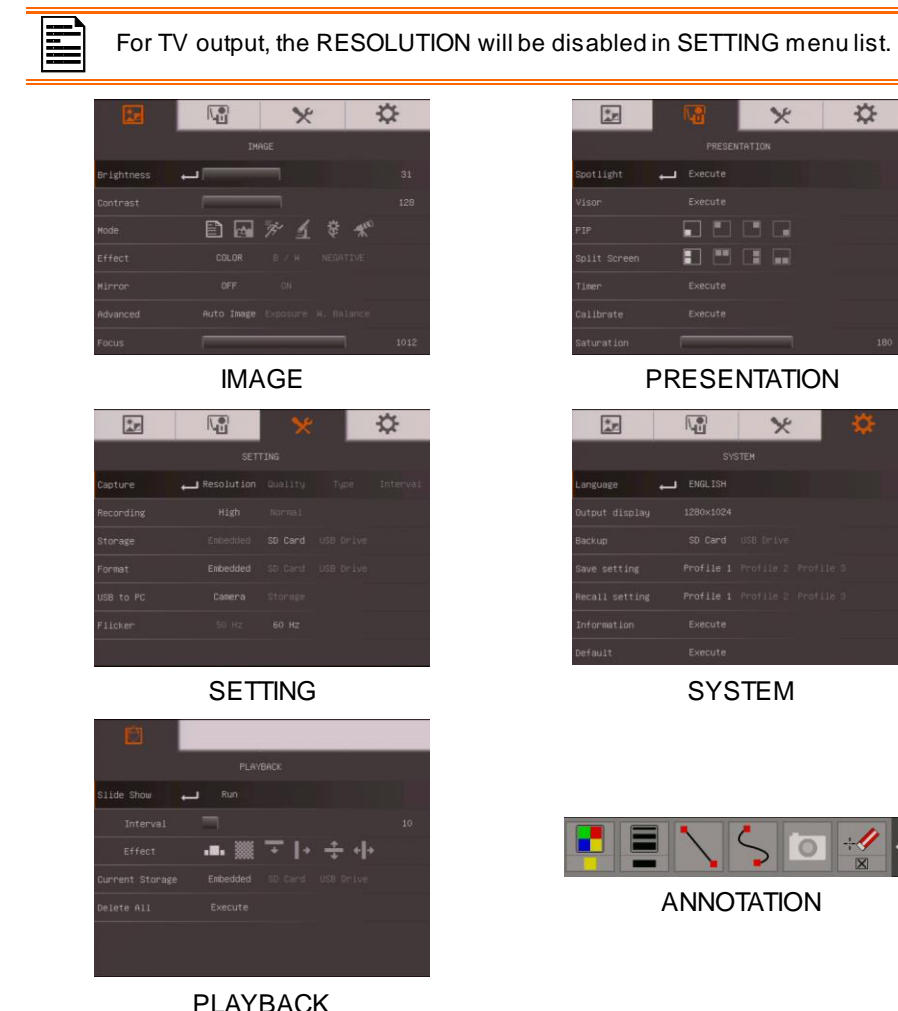

## <span id="page-24-0"></span>Navigate the Menu and Submenu

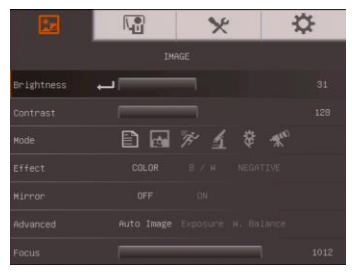

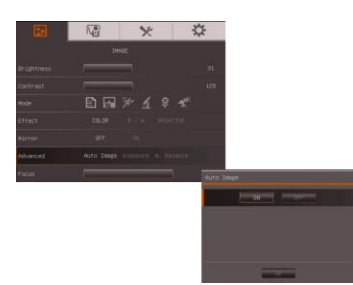

- 1. Press MENU button on the remote or control panel.
- 2. Press ► and ◄ to toggle between tabs
- 3. Press ▼ and ▲ to choose a selection in the menu list.
- 4. Press  $\bigoplus$  to make a selection.
- 5. Use ► and ◄ to adjust the setting or make a selection.
- $6.$  Press  $\left(\begin{matrix} 4 \end{matrix}\right)$  to enter submenu.
- <span id="page-24-2"></span>7. Press MENU to close the OSD menu.

## <span id="page-24-1"></span>Image

<span id="page-24-3"></span>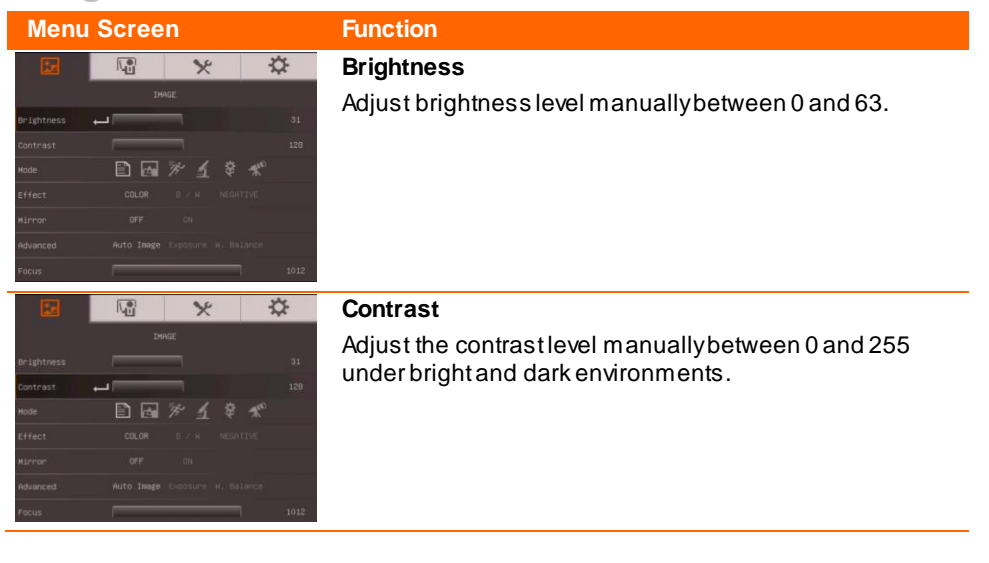

### **Menu Screen Function**

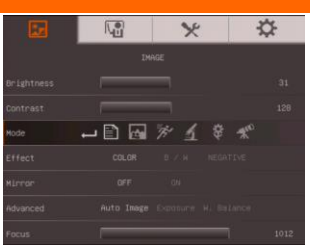

### <span id="page-25-0"></span>**Mode**

Select from the various image display settings.

**Sharp** - adjust the contrast along the edges making text appear more visible.

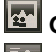

**Graphics** - adjust the gradient of image.

 $\bar{\mathcal{B}}'$ **Motion** - increase frame rate. Sufficient lighting is required when using this mode.

团 **Microscope** - automatically adjust optical zoom for microscopic viewing.

**Macro** - set to view when object is only 5 – 10 cm away from the camera.

**Infinite** - set to view when subject is at least 80cm away from the camera.

### <span id="page-25-1"></span>**Effect**

Convert the image into positive (true color), monochrome (black and white) or negative.

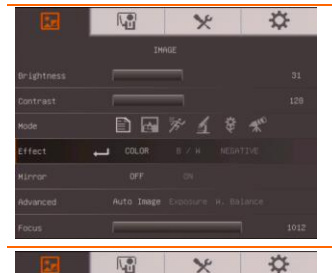

### <span id="page-25-2"></span>**Mirror**

Select to flip the image in Camera mode.

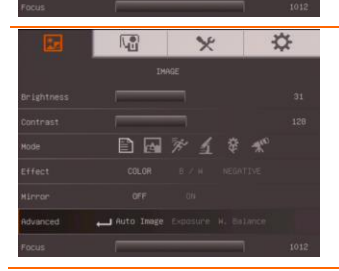

日回》了章书

### <span id="page-25-3"></span>**Advanced**

Select to set the Auto Image, Exposure, and White Balance settings.

<span id="page-26-1"></span><span id="page-26-0"></span>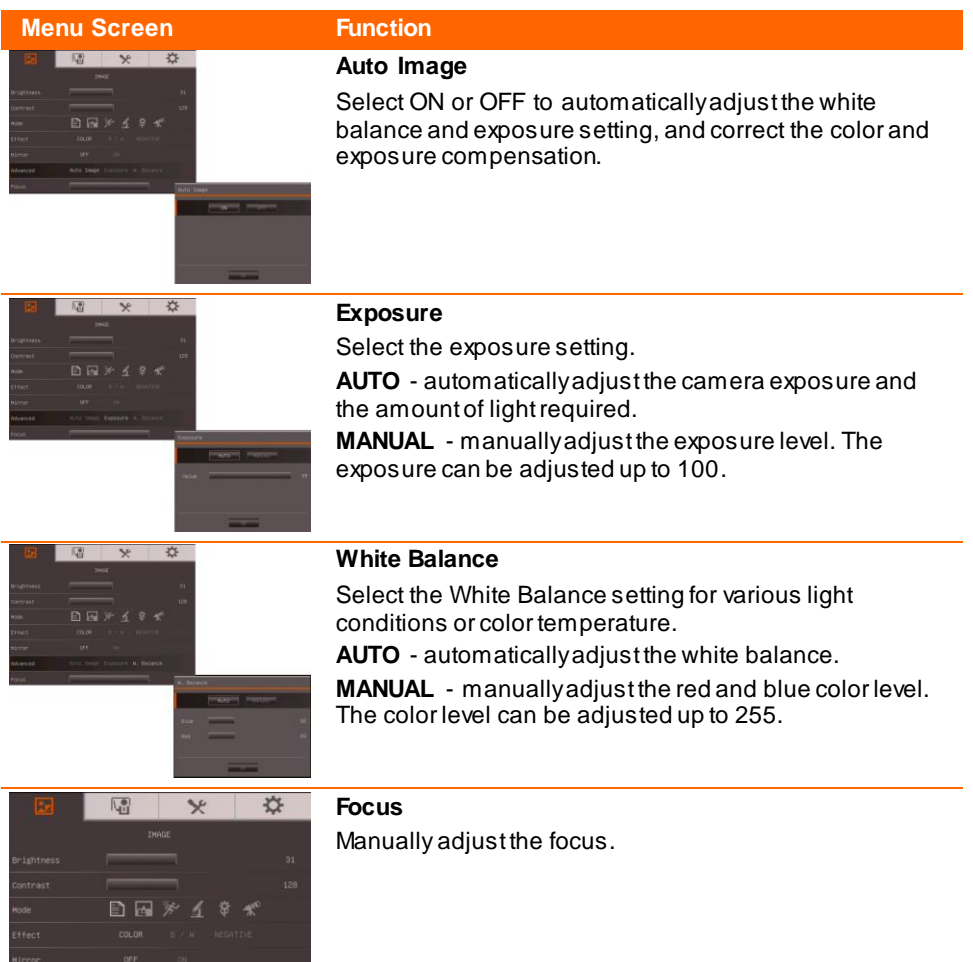

<span id="page-26-3"></span><span id="page-26-2"></span>Advanced Au<br>Focus **Particular** 

## <span id="page-27-0"></span>Presentation

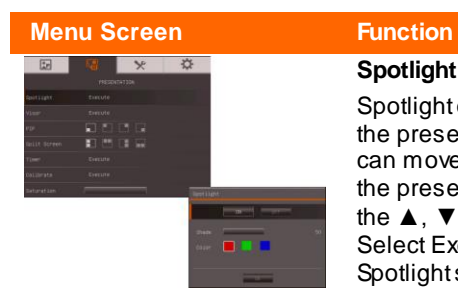

### <span id="page-27-1"></span>**Spotlight**

Spotlight overlays a frame on the presentation screen. You can move the Spotlight around the presentation screen using the  $\blacktriangle$ ,  $\nabla$ ,  $\blacktriangleleft$ ,  $\&$   $\blacktriangleright$  buttons. Select Execute to call the Spotlight submenu.

In the Spotlight submenu, the following options are available.

**ON/OFF** – select to run/cancel

the Spotlight. Press  $\bigoplus$  to move to the next selection.

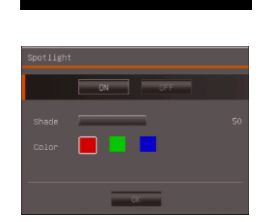

**Shade** – set the opacity level of the area outside the box. The shaded area will completely turns black when it is set

to level 100. Press  $\bigoplus$  to move to the next selection.

**Color** – select the Spotlight frame color. Press  $\bigoplus$  to move to the next selection.

 $OK - press$   $\bigoplus$  for the setting to take effect. If you select ON, the frame will appear and blink, use the  $\overline{A}$ 

 $\triangleleft$ , &  $\triangleright$  buttons to adjust the frame size and press  $\triangleleft$ to set the desired size; and OFF will close the submenu.

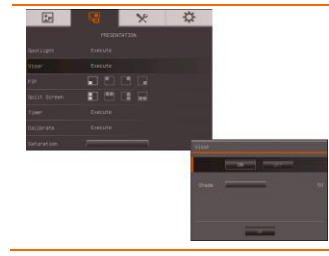

### <span id="page-27-2"></span>**Visor**

Visor covers the presentation screen. The upper part of the presentation screen is slightly exposed. Use the ▲, ▼, ◄, & ► buttons to reveal more of the covered area. Select Execute to call the Visor submenu.

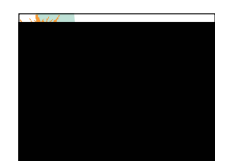

### **Menu Screen Function**

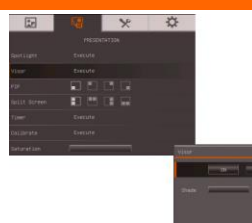

In the Visor submenu, the following options are available.

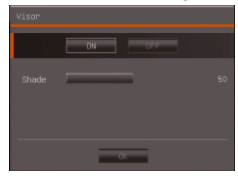

**ON/OFF** – select to run/cancel the Visor. Press  $\bigoplus$  to move to the next selection.

**Shade** – set the opacity level of the covered area. The shaded area will completely turns black when it is set to

level 100. Press  $\bigoplus$  to move to the next selection.

**OK** – press  $\bigoplus$  for the setting to take effect. If you select ON, upper part of the presentation screen is slightly exposed. Use the  $\blacktriangle$ ,  $\nabla$ ,  $\blacktriangleleft$ ,  $\&$   $\blacktriangleright$  buttons to reveal more of the covered area; and OFF will close the submenu.

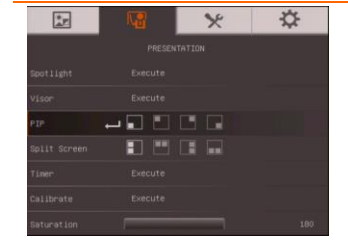

### <span id="page-28-0"></span>**PIP**

Select the thumbnail playback screen location and show the thumbnail playback screen at the corner of the screen to recall the captured image from the memory in Camera mode. Select OFF to cancel PIP.

Lower Left

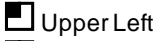

Upper Right

Lower Right

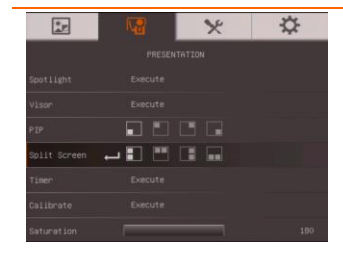

### <span id="page-28-1"></span>**Split Screen**

Divide the screen into two parts. Half of the screen displays the 8-thumbnail images and the other half display the image from the AVerVision M70HD camera. Select the display location of the 8- thumbnail playback images. Select OFF to cancel Split Screen.

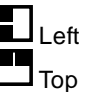

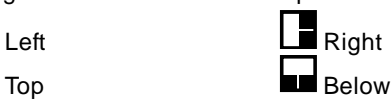

**Menu Screen Function**

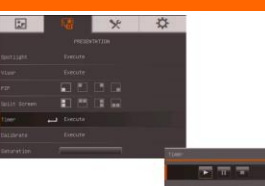

### <span id="page-29-0"></span>**Timer**

Start/Pause/Stop the timer and set the timer duration. The timer automatically counts up after the count down reaches zero to show the elapsed time. Even when you switch between Playback, PC or Camera modes, the timer will continue.

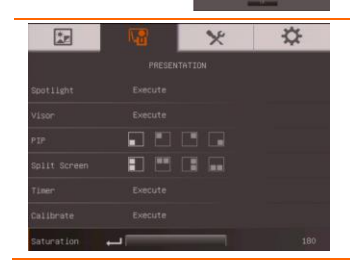

### <span id="page-29-1"></span>**Saturation**

<span id="page-29-3"></span>Adjust value of saturation.

## <span id="page-29-2"></span>Setting

<span id="page-29-4"></span>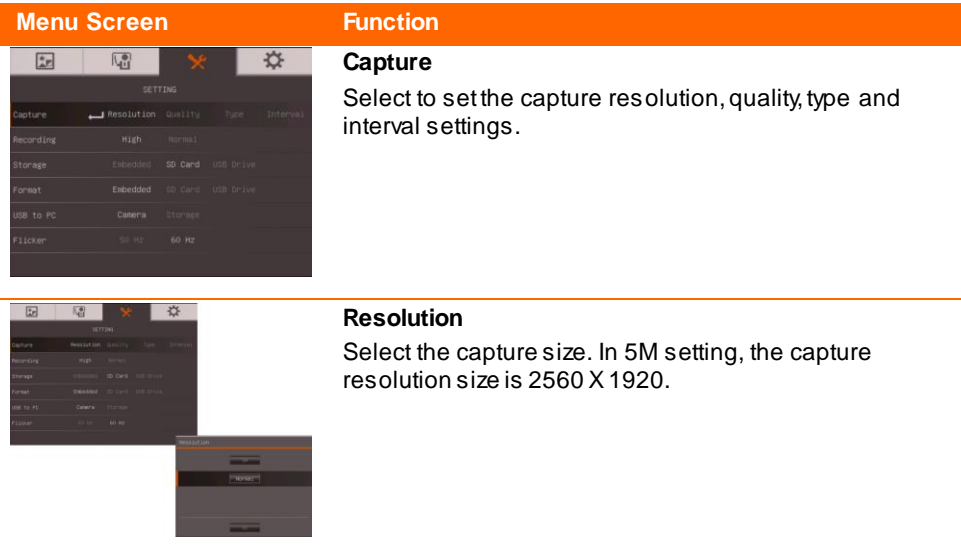

<span id="page-30-4"></span><span id="page-30-3"></span><span id="page-30-2"></span><span id="page-30-1"></span><span id="page-30-0"></span>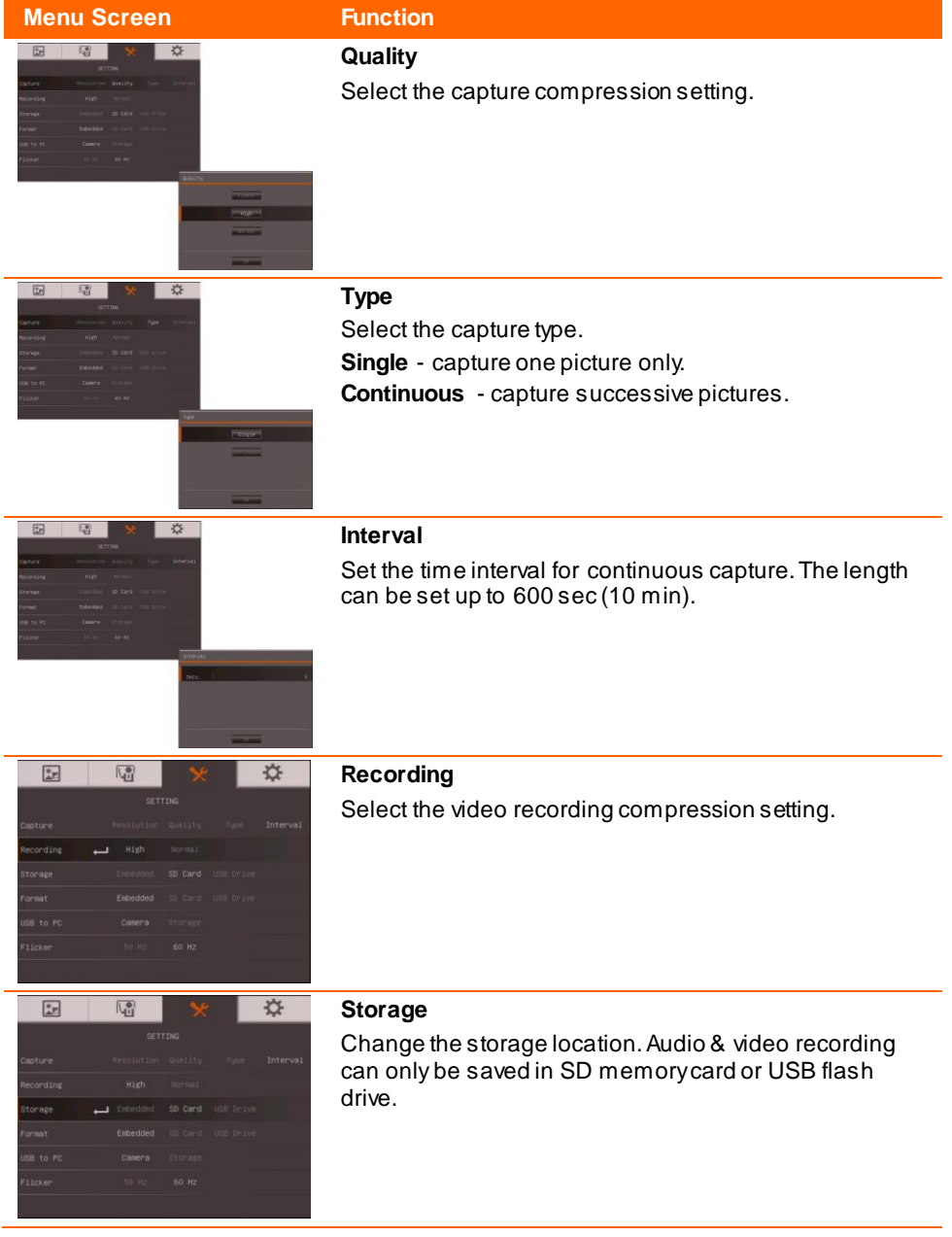

<span id="page-31-0"></span>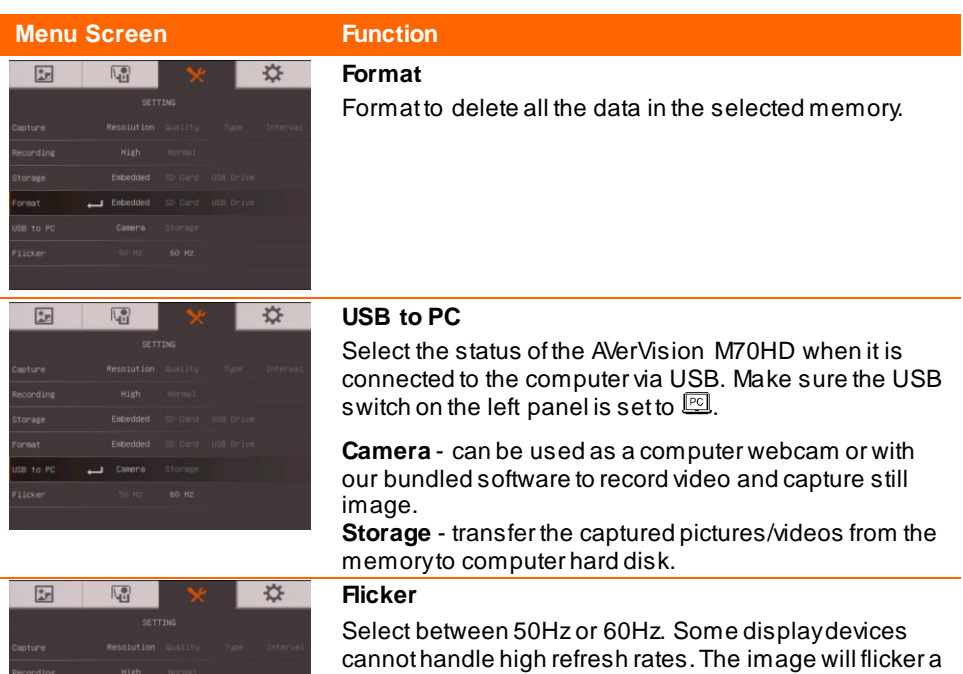

**SPEAK** 

Enbedde **Cane** 

<span id="page-31-2"></span><span id="page-31-1"></span>couple of times as the output is switched to another refresh rate.

## <span id="page-32-0"></span>System

<span id="page-32-5"></span><span id="page-32-4"></span><span id="page-32-3"></span><span id="page-32-2"></span><span id="page-32-1"></span>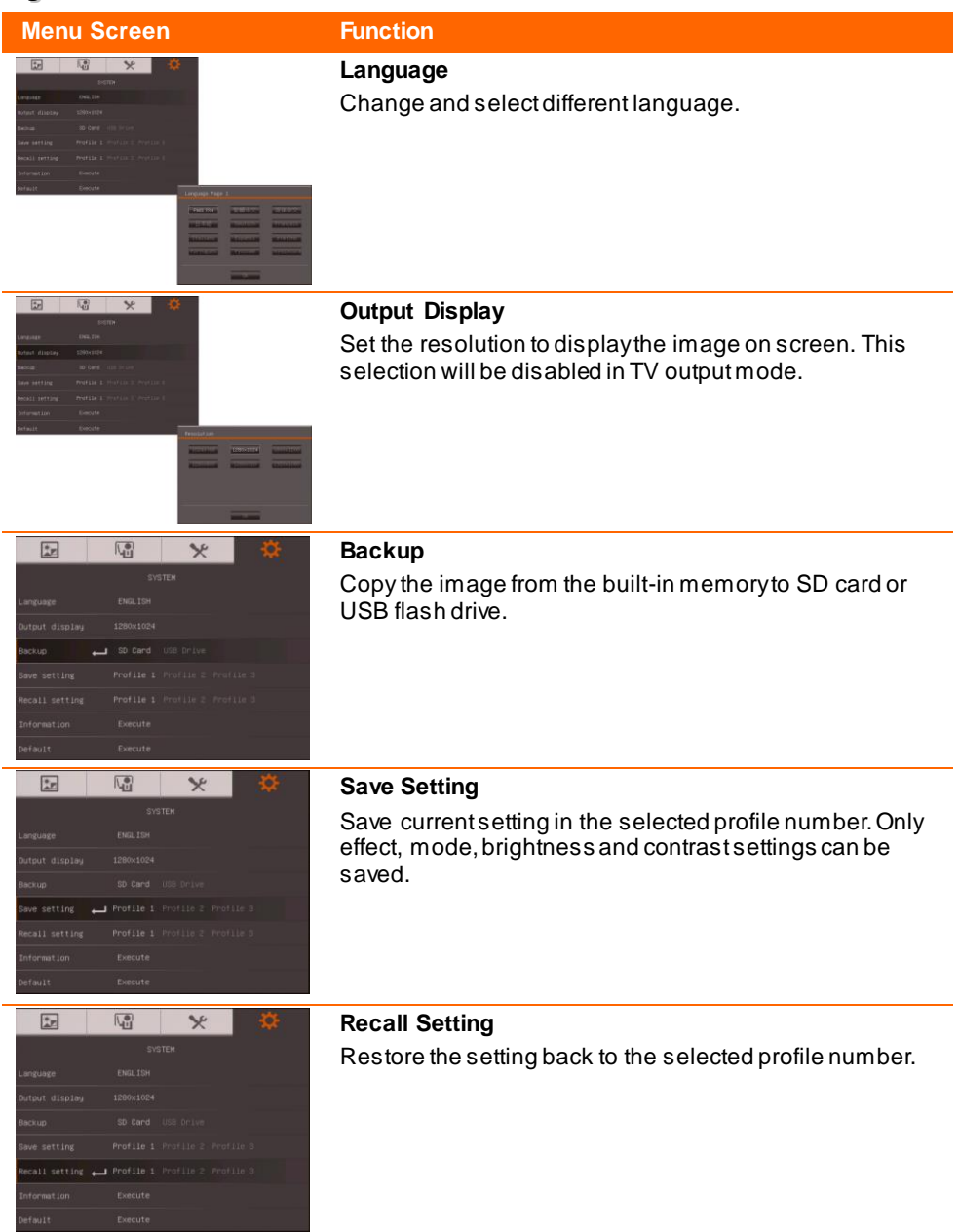

<span id="page-33-0"></span>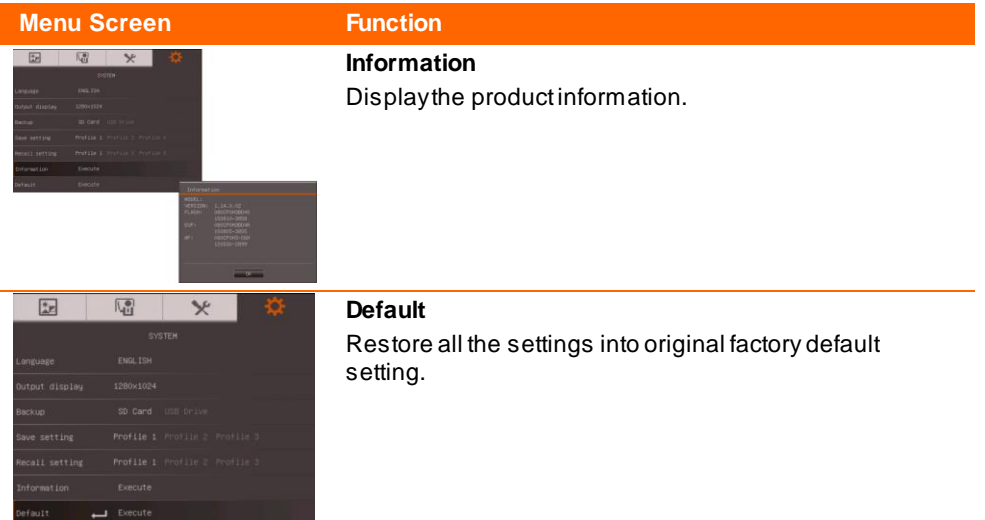

## <span id="page-33-2"></span><span id="page-33-1"></span>Playback

<span id="page-33-4"></span><span id="page-33-3"></span>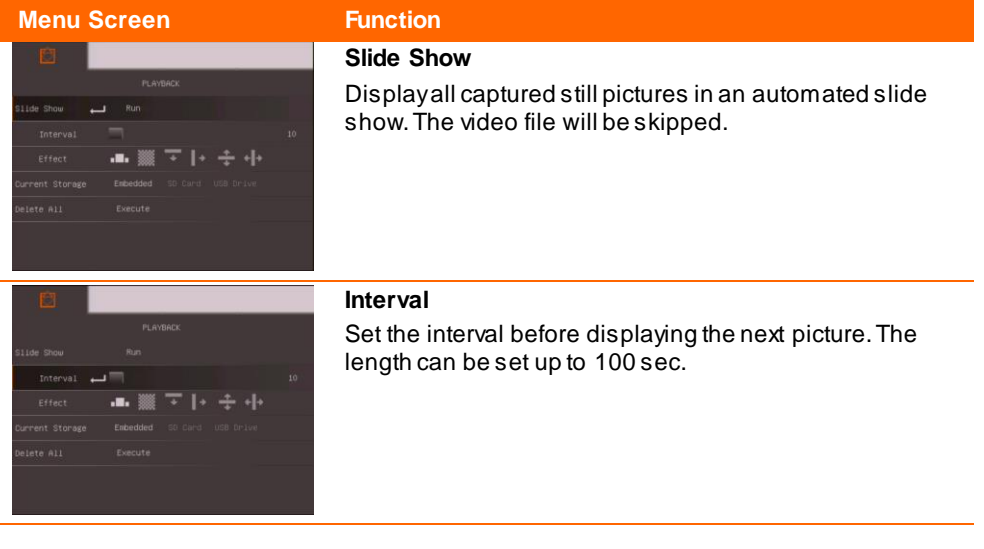

<span id="page-34-1"></span><span id="page-34-0"></span>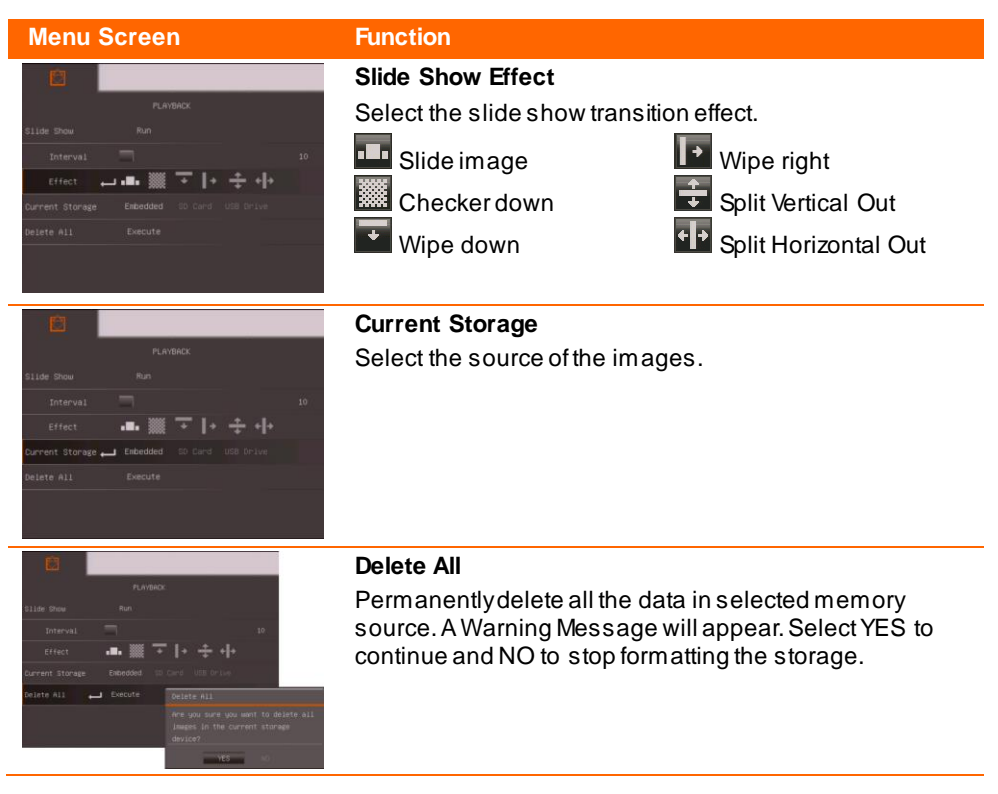

## <span id="page-34-3"></span><span id="page-34-2"></span>Annotation

In single image playback mode or when the screen is frozen in camera mode, you can use the annotation feature to overlay straight line or freeform line on the captured image or still camera screen with the USB mouse connected to the USB port of AVerVision M70HD. It comes with the following selections: Color Palette, Line Thickness, Line, Freehand, Capture, Eraser, and Hide/Show icons.

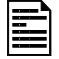

Annotation can only be supported in the following resolution setting :

- $-1024 \times 768$
- 1280 x 720
- 1280 x 1024

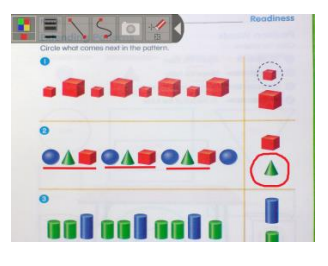

## <span id="page-35-0"></span>**Connecting a USB mouse**

1. Set the USB switch on the left panel to **Example 2.** AVerVision M70HD will then detect the USB mouse and the LED on the control panel will light up.

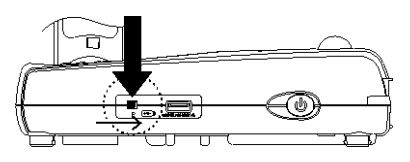

2. Connect the USB mouse cable to the USB slot of AVerVision M70HD.

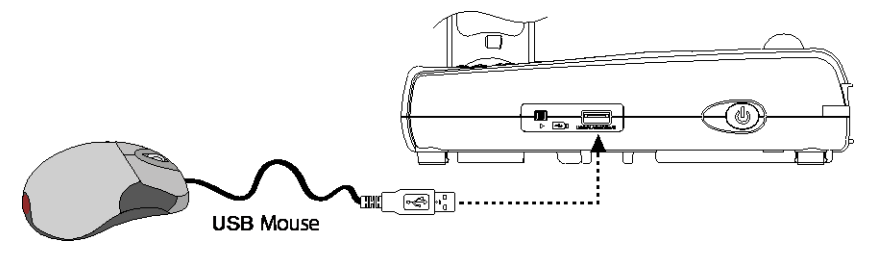

## <span id="page-35-1"></span>**Using the Annotation Control Panel**

The annotation control panel appears on the upper left corner of the screen. A cursor will appear on the screen. Move the cursor on the Annotation control panel selections and leftclick to select the features you want to use.

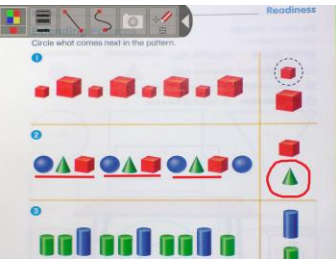

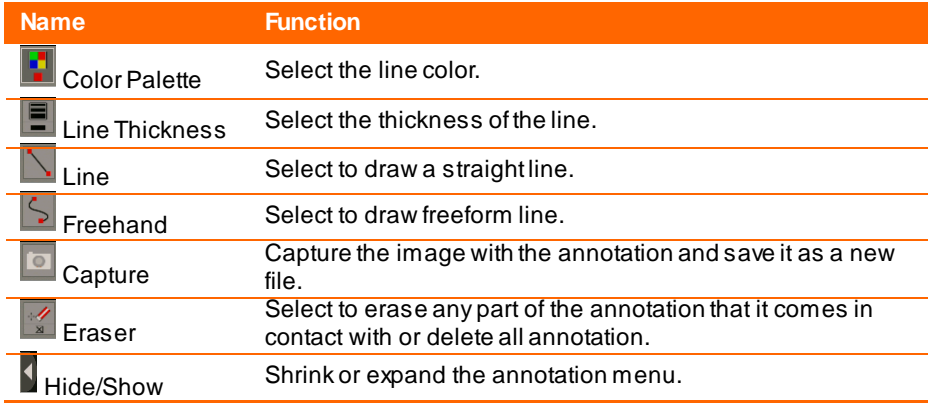

## <span id="page-36-0"></span>Transfer Captured Images/Videos to a computer

This enables you to transfer the captured image from the built-in memory or SD to a computer.

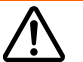

The instruction below **MUST** be read and followed **BEFORE** connecting the USB cable.

- 1. Make sure to set the USB switch to  $\mathbb{E}\mathbb{I}$  for the computer to detect AVerVision M70HD.
- 2. **MUST** set the USB to PC as STORAGE before connecting the USB cable.
- 3. When "**Mass Storage Start**…" appears at the lower right corner of the presentation screen, you may now connect the USB cable.
- 4. Upon connecting the USB cable, the system automatically detects the new removable disk. You can now transfer the captured image(s) from the UU**M70HD built-in memory**UU to the computer hard disk.

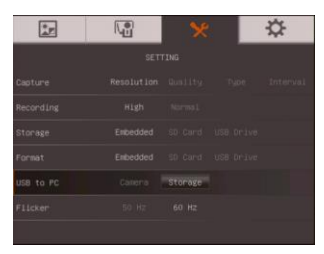

## <span id="page-37-0"></span>Technical Specifications

### <span id="page-37-1"></span>Image

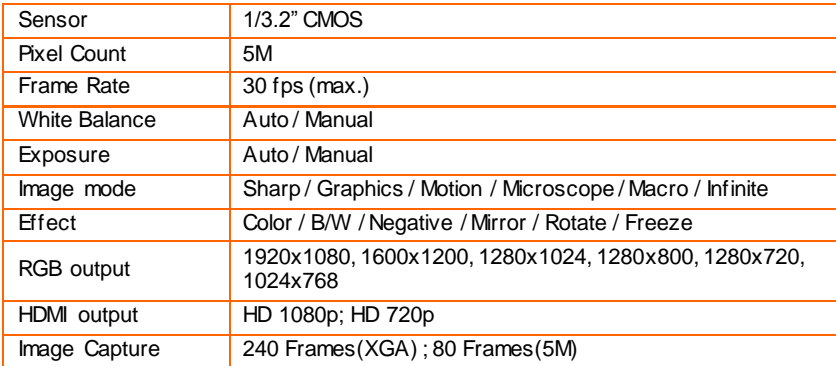

### <span id="page-37-2"></span>**Optics**

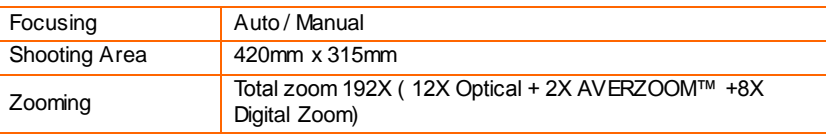

### <span id="page-37-3"></span>Power

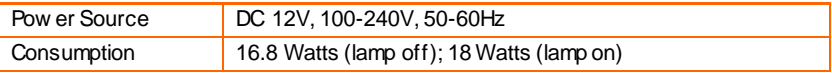

### <span id="page-37-4"></span>Lighting

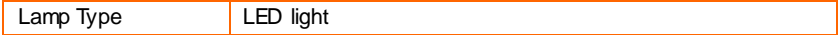

### <span id="page-37-5"></span>Input/Output

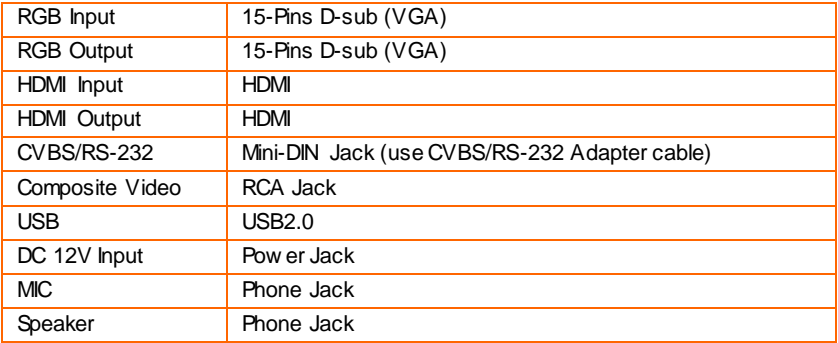

<span id="page-38-0"></span>Dimension

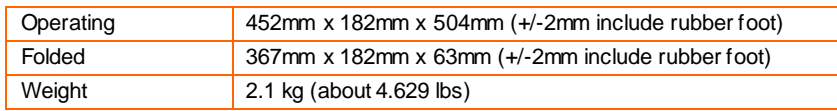

<span id="page-38-1"></span>External Storage

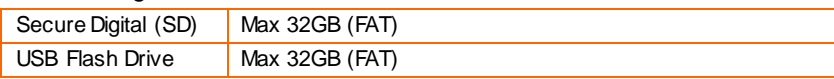

## <span id="page-38-2"></span>RS-232 Diagram Connection

AVerVision M70HD can be controlled using a computer or any centralized control panel through RS-232 connection.

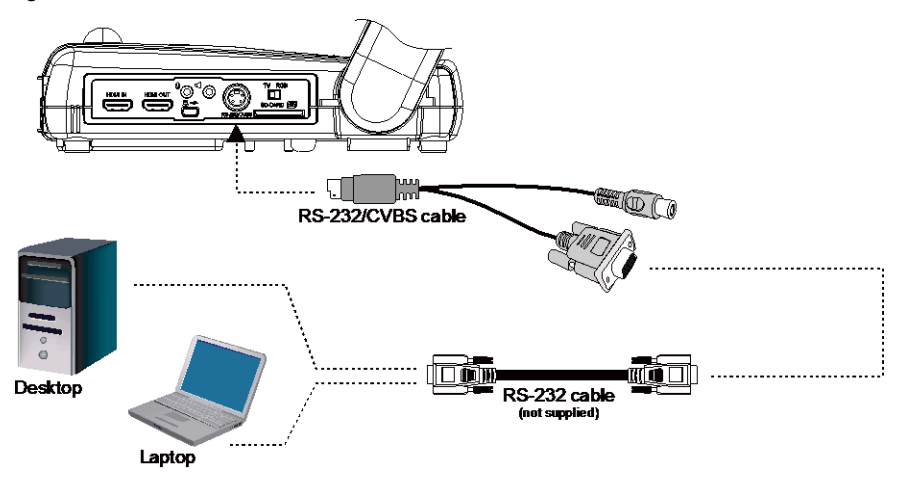

## <span id="page-38-3"></span>RS-232 Cable Specifications

Make sure the RS-232 cable matches the cable specification design.

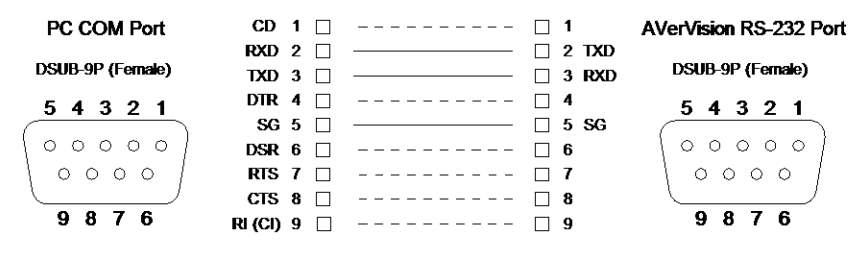

## <span id="page-39-0"></span>RS-232 Transmission Specifications

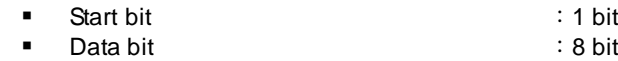

- Stop bit : 1 bit
- Parity bit : None
- X parameter : None
	-
- 
- 
- 
- 
- 
- Baud rate (Communication speed) : 9600bps

## <span id="page-39-1"></span>RS-232 Communication Format

```
Send Device Code(1 Byte) : 0x52
Type Code(1 Byte) : 0x0B
DataLength Code(1 Byte) : 0x03<br>Data Code(1 Byte) : See t
                                : See the Command Table for reference.
Data Code(2 Byte) : See the Command Table for reference.
Data Code(3 Byte) : See the Command Table for reference.<br>Receive Device Code(1 Byte) : 0x53
Receive Device Code(1 Byte)
CheckSum Code(1 Byte) : See the Command Table for reference.<br>Format : Start + Type + DataLength + Data + CheckSum
Format : Start + Type + DataLength + Data + CheckSum<br>Example : 0x52 + 0x0B + 0x03+ 0x01 + 0x00 + 0x00 + 0x53
                     2.0x52 + 0x0B + 0x03 + 0x01 + 0x00 + 0x00 + 0x53 + 0x5A (Command
Power Off)
```
## <span id="page-39-2"></span>RS-232 Send Command Table

Send Format: 0x52 + 0x0B + 0x03 + Data[0] + Data[1] + Data[2] + 0x53 + CheckSum Receive Format︰0x53 + 0x00 + 0x02+ \*2 + \*3 + 0x52 + CheckSum

 $*1$  : CheckSum = 0x0B xor 0x03 xor Data[0] xor Data[1] xor Data[2] xor 0x53

\*2 :Receive data ok : 0x0B, ID error: 0x01, CheckSum error: 0x02, Not Command : 0x03, Function fail  $= 0x04$ 

\*3 :Data[0], Return 0x00 if error

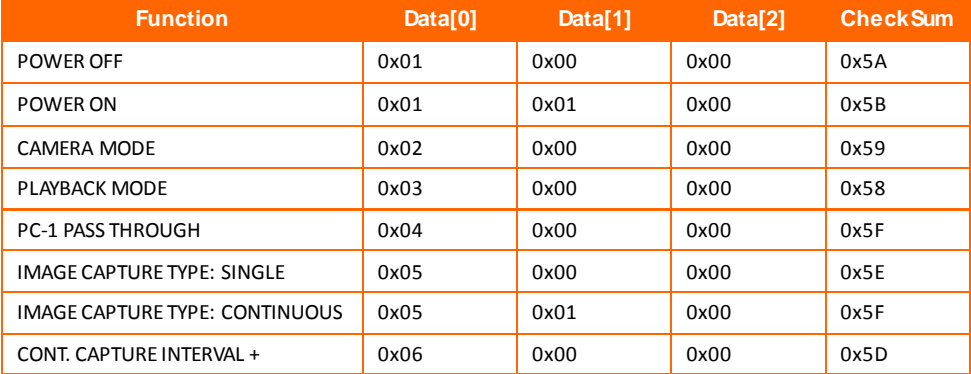

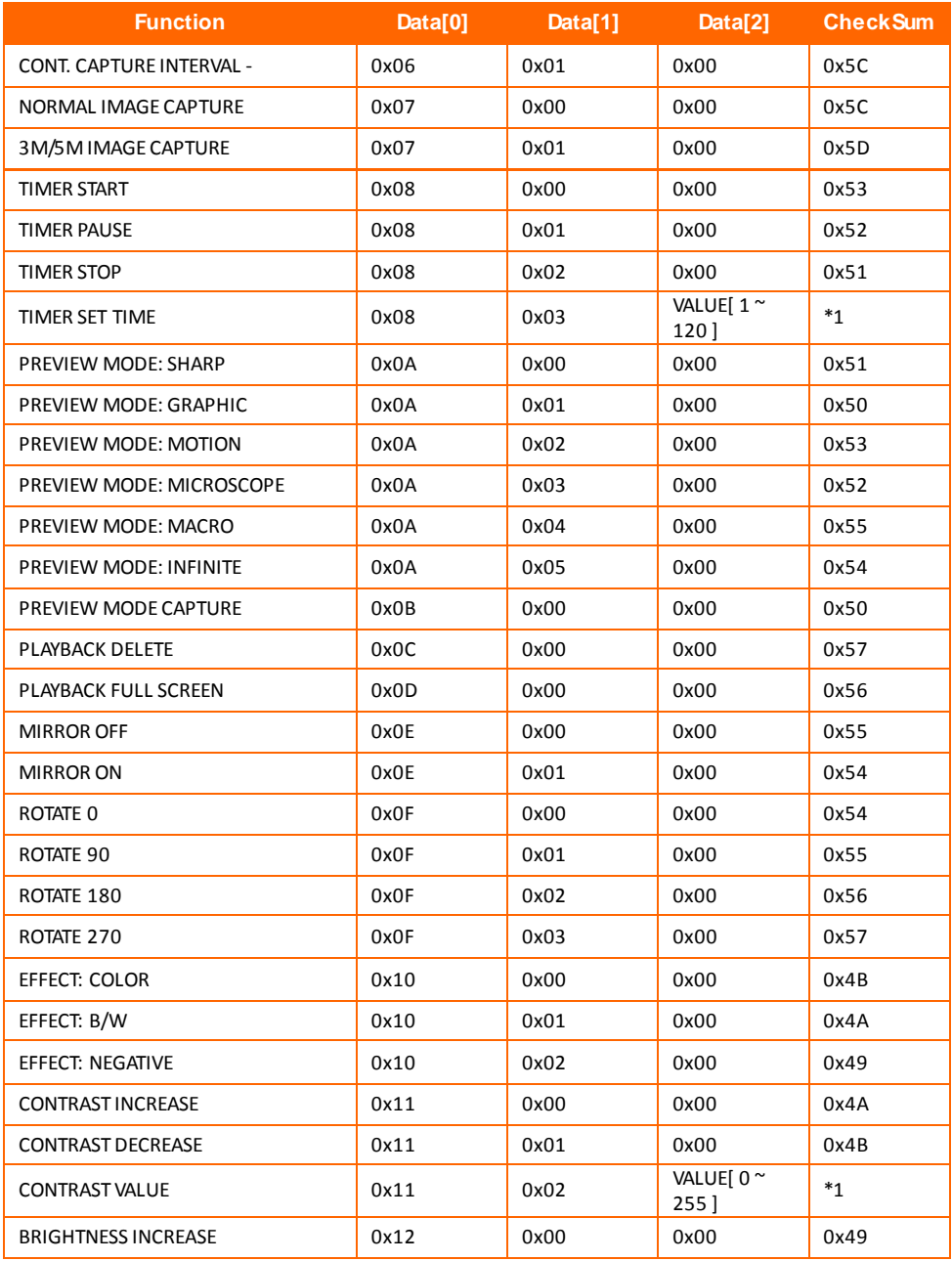

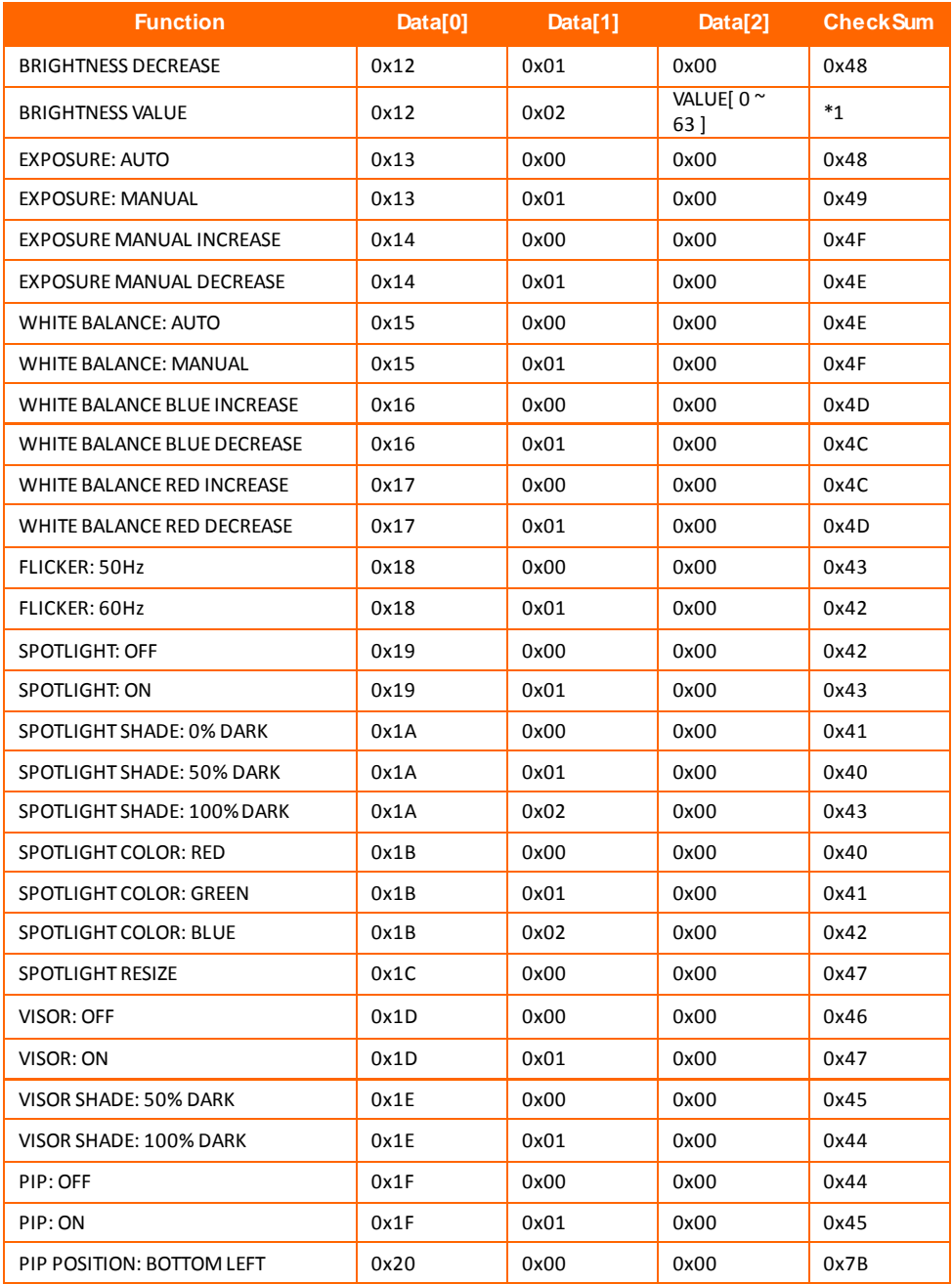

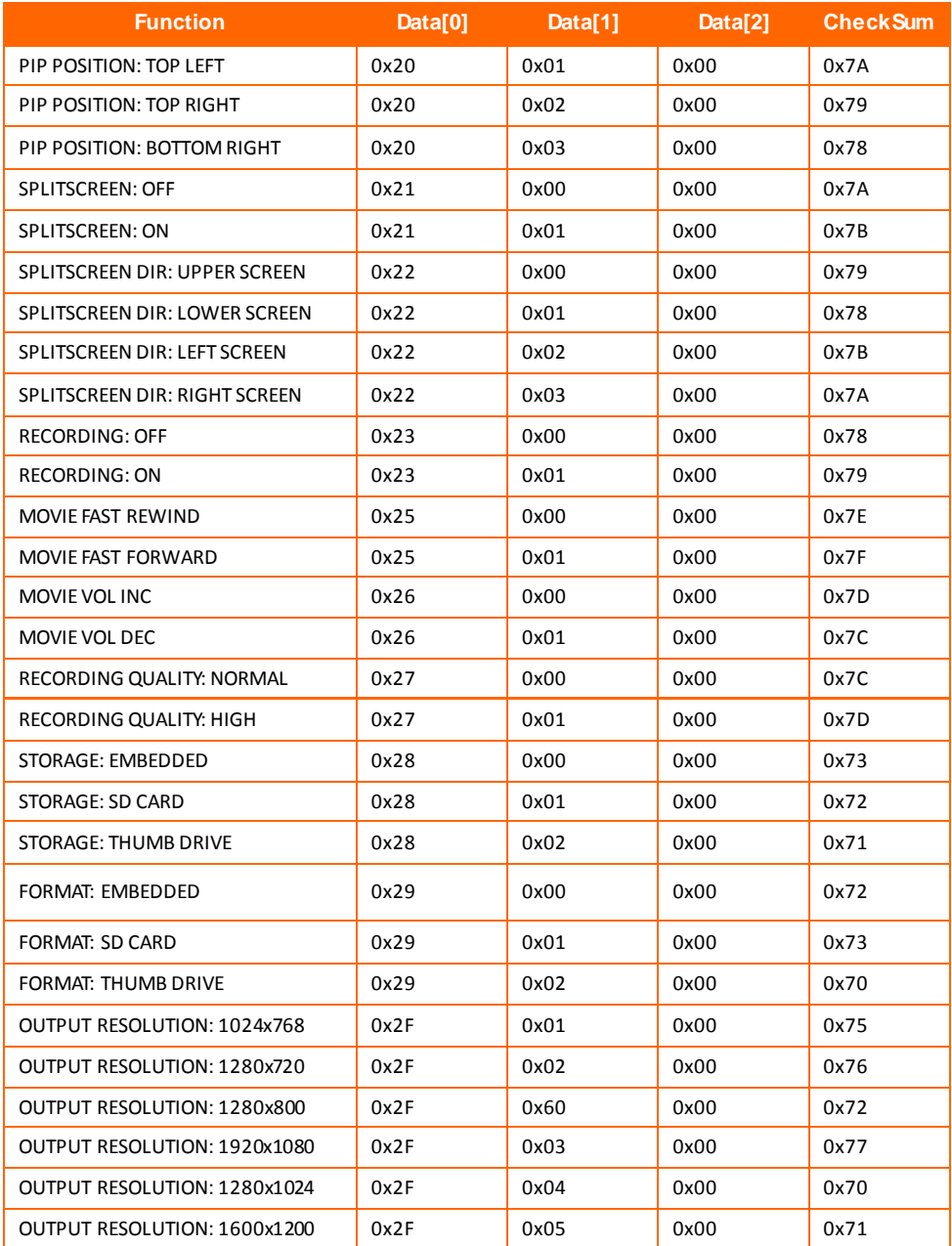

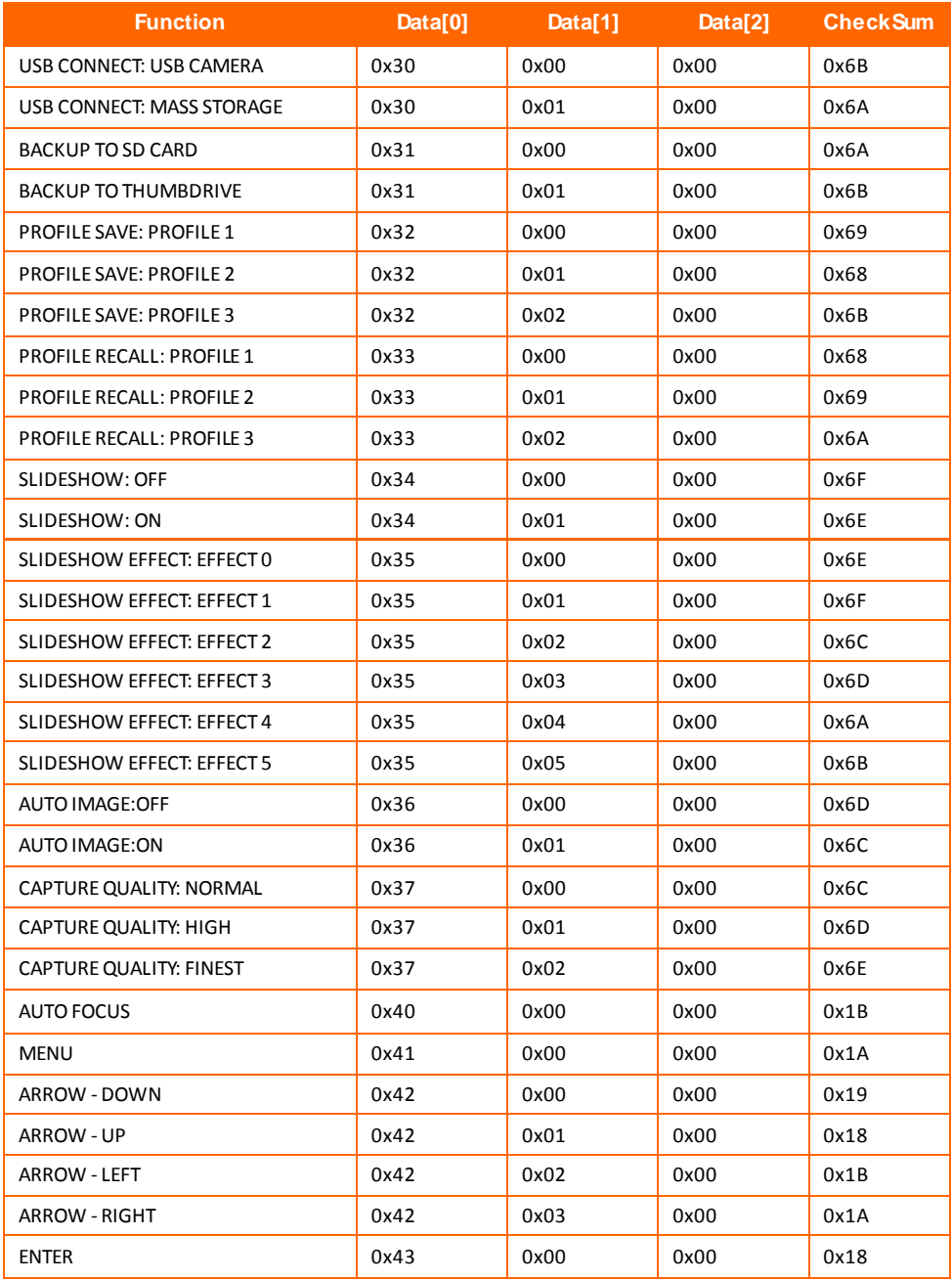

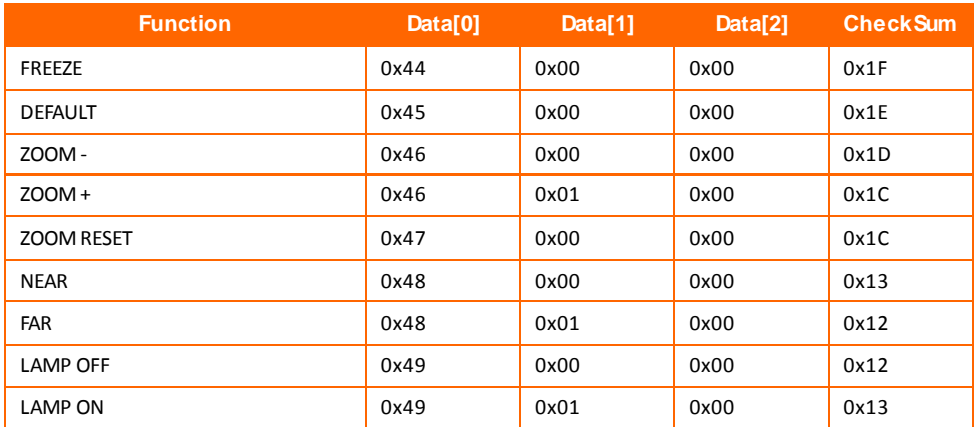

## <span id="page-44-0"></span>RS-232 Get Command Table

Send Format:  $0x52 + 0x0A + 0x01 + Data[0] + 0x53 + CheckSum$ Receive Format:  $0x53 + 0x0C + 0x01 +$  ReData $[0] + 0x53 +$  ReCheckSum \*1 : ReCheckSum = 0x0C xor 0x01 xor ReData[0] xor 0x52.

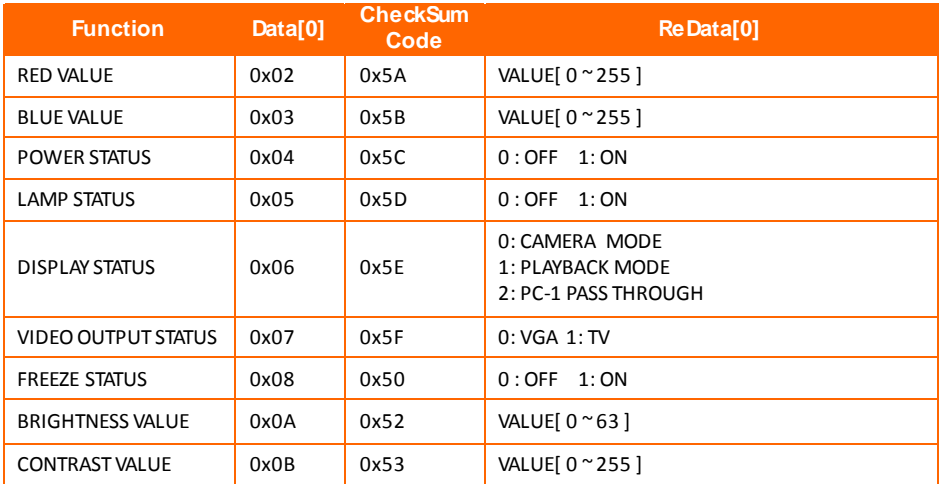

## <span id="page-45-0"></span>Troubleshooting

This section provides many useful tips on how to solve common problems while using the AVerVision M70HD.

### **There is no picture on the presentation screen.**

- 1. Check all the connectors again as shown in this manual.
- 2. Check the on/off switch of the display output device.
- 3. Verify the setting of the display output device.
- 4. If you are presenting from a notebook or computer through the display output device, check the cable connection from computer RGB (VGA) output to RGB input of AVerVision M70HD and make sure AVerVision M70HD is in PC Mode.
- 5. For HDMI display output, a delay occurs while w aiting for both the display device and M70HD to sync up. Wait for around 4 to 7 seconds until you see the camera image on the screen.

### **I have set up the AVerVision M70HD and checked all the connections as specified in the manual but I cannot get a picture on the preferred presentation screen.**

- 1. The unit POWER button turns orange in standby mode. Press the POWER button again to turn on and the LED light w ill turn blue.
- 2. The default camera display resolution setting is on 1024x768. If your output device does not support this resolution; no image can be projected. Simply press hold the FREEZE and ► button to the change the resolution setting.
- 3. If your display output device is on TV or any analog device, please sw itch the TV-RGB dip sw itch to TV.

### **The picture on the presentation screen is distorted or the image is blurry.**

- 1. Reset all changed settings, if any, to the original manufacturer default setting. Press **DEFAULT** on the remote or select Default in Basic tab OSD menu.
- 2. Use the Brightness and Contrast menu functions to reduce the distortion if applicable.
- 3. If you discover that the image is blurry or out of focus, press the Auto Focus button on the control panel or remote control.

### **There is no computer signal on presentation screen.**

- 1. Check all the cable connections among the display device, AVerVision M70HD and your PC.
- 2. Connect your PC to the AVerVision M70HD first before you power on your computer.
- 3. For notebook, repeatedly press FN+F5 to toggles betw een display modes and display the computer image on the presentation screen. For different command, please refer to your laptop manual.

### **The presentation screen does not show the exact desktop image on my PC or Notebook after I toggle from Camera to PC mode.**

- 1. Return to your PC or Notebook, place the mouse on the desktop and right click, choose "Properties", choose "Setting" tab, click on "2" monitor and check the box "Extend my Window s desktop onto this monitor".
- 2. Then go back one more time to your PC or Notebook and place the mouse on the desktop and right click again.
- 3. This time choose "Graphics Options", then "Output To", then "Intel® Dual Display Clone", and then choose "Monitor + Notebook".
- 4. After you follow these steps, you should be able to see the same desktop image on your PC or Notebook as w ell as on the presentation screen.

### **AVerVision M70HD can't detect the inserted USB flash drive.**

Make sure the USB flash drive sw itch is set to the right and check if the USB flash drive is properly inserted.

### **The recorded video on MAC with the bundled software doesn't have sound.**

Due to some limitation, we recommend recording the audio directly from the MAC MIC IN port for better audio quality.

## <span id="page-47-0"></span>Limited Warranty

For a period of time beginning on the date of purchase of the applicable product and extending as set forth in the "**Warranty Period of AVer Product Purchased**" section of the warranty card, AVer Information, Inc. ("AVer") warrants that the applicable product ("Product") substantially conforms to AVer's documentation for the product and that its manufacture and components are free of defects in material and workmanship under normal use. "You" as used in this agreement means you individually or the business entity on whose behalf you use or install the product, as applicable. This limited warranty extends only to You as the original purchaser. Except for the foregoing, the Product is provided "AS IS." In no event does AVer warrant that You will be able to operate the Product without problems or interruptions, or that the Product is suitable for your purposes. Your exclusive remedy and the entire liability of AVer under this paragraph shall be, at AVer's option, the repair or replacement of the Product with the same or a comparable product. This warranty does not apply to (a) any Product on which the serial number has been defaced, modified, or removed, or (b) cartons, cases, batteries, cabinets, tapes, or accessories used with this product. This warranty does not apply to any Product that has suffered damage, deterioration or malfunction due to (a) accident, abuse, misuse, neglect, fire, water, lightning, or other acts of nature, commercial or industrial use, unauthorized product modification or failure to follow instructions included with the Product, (b) misapplication of service by someone other than the manufacturer's representative, (c) any shipment damages (such claims must be made with the carrier), or (d) any other causes that do not relate to a Product defect. The Warranty Period of any repaired or replaced Product shall be the longer of (a) the original Warranty Period or (b) thirty (30) days from the date of delivery of the repaired or replaced product.

### <span id="page-47-1"></span>**Limitations of Warranty**

AVer makes no w arranties to any third party. You are responsible for all claims, damages, settlements, expenses, and attorneys' fees with respect to claims made against You as a result of Your use or misuse of the Product. This warranty applies only if the Product is installed, operated, maintained, and used in accordance with AVer specifications. Specifically, the warranties do not extend to any failure caused by (i) accident, unusual physical, electrical, or electromagnetic stress, neglect or misuse, (ii) fluctuations in electrical power beyond AVer specifications, (iii) use of the Product with any accessories or options not furnished by AVer or its authorized agents, or (iv) installation, alteration, or repair of the Product by anyone other than AVer or its authorized agents.

### <span id="page-47-2"></span>**Disclaimer of Warranty**

EXCEPT AS EXPRESSLY PROVIDED OTHERWISE HEREIN AND TO THE MAXIMUM EXTENT PERMITTED BY APPLICABLE LAW, AVER DISCLAIMS ALL OTHER WARRANTIES WITH RESPECT TO THE PRODUCT, WHETHER EXPRESS, IMPLIED, STATUTORY OR OTHERWISE, INCLUDING WITHOUT LIMITATION, SATISFACTORY QUALITY, COURSE OF DEALING, TRADE USAGE OR PRACTICE OR THE IMPLIED WARRANTIES OF MERCHANTABILITY, FITNESS FOR A PARTICULAR PURPOSE OR NONINFRINGEMENT OF THIRD PARTY RIGHTS.

### <span id="page-48-0"></span>**Limitation of Liability**

IN NO EVENT SHALL AVER BE LIABLE FOR INDIRECT, INCIDENTAL, SPECIAL, EXEMPLARY, PUNITIVE, OR CONSEQUENTIAL DAMAGES OF ANY NATURE INCLUDING, BUT NOT LIMITED TO, LOSS OF PROFITS, DATA, REV ENUE, PRODUCTION, OR USE, BUSINESS INTERRUPTION, OR PROCUREMENT OF SUBSTITUTE GOODS OR SERVICES ARISING OUT OF OR IN CONNECTION WITH THIS LIMITED WARRANTY, OR THE USE OR PERFORMANCE OF ANY PRODUCT, WHETHER BASED ON CONTRACT OR TORT, INCLUDING NEGLIGENCE, OR ANY OTHER LEGAL THEORY, EVEN IF AVER HAS ADVISED OF THE POSSIBILITY OF SUCH DAMAGES. AVER'S TOTAL, AGGREGATE LIABILITY FOR DAMAGES OF ANY NATURE, REGARDLESS OF FORM OF ACTION, SHALL IN NO EVENT EXCEED THE AMOUNT PAID BY YOU TO AVER FOR THE SPECIFIC PRODUCT UPON WHICH LIABILITY IS BASED.

### <span id="page-48-1"></span>**Governing Law and Your Rights**

This warranty gives you specific legal rights; You may also have other rights granted under state law. These rights vary from state to state.

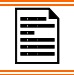

For warranty period, please refer to the warranty card.